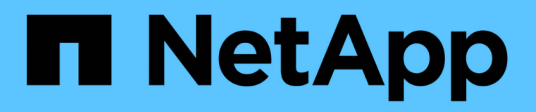

# **IBM Domino Plug-in Operations**

# Snap Creator Framework

NetApp October 04, 2023

This PDF was generated from https://docs.netapp.com/de-de/snap-creator-framework/dominoops/concept\_backup\_operations\_using\_domino\_plug\_in.html on October 04, 2023. Always check docs.netapp.com for the latest.

# **Inhalt**

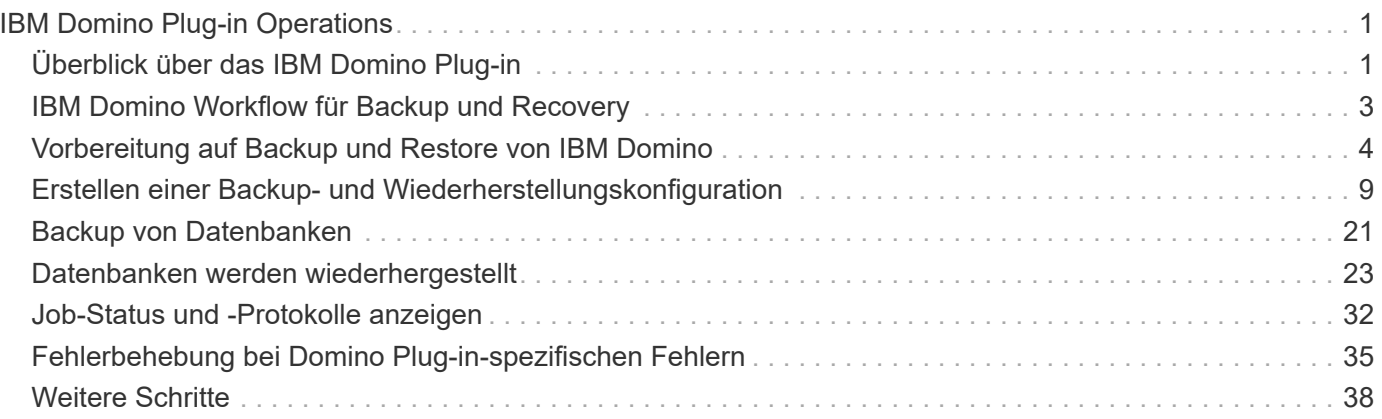

# <span id="page-2-0"></span>**IBM Domino Plug-in Operations**

Sie können das IBM Domino Plug-in für Snap Creator 4.3.3 konfigurieren und verwenden, um IBM Domino-Datenbanken zu sichern und wiederherzustellen.

# <span id="page-2-1"></span>**Überblick über das IBM Domino Plug-in**

Das IBM Domino Plug-in für Snap Creator Framework bietet eine vollständige Backupund Recovery-Lösung für Domino-Datenbanken auf NetApp Storage. Mit dem IBM Domino Plug-in können Sie Datenbanken nach Bedarf sichern und wiederherstellen, ohne die Datenbankserver offline zu schalten. Das Plug-in nutzt von IBM bereitgestellte APIs, um die Applikationskonsistenz zu gewährleisten.

Die zentralen NetApp Datensicherungstechnologien, die nahtlos in Snap Creator Framework integriert sind, bieten folgende Vorteile:

- Erstellung applikationskonsistenter Snapshot-Kopien auf dem Primärspeicher
- Replizieren von Snapshot-Kopien auf sekundären Storage für Disaster Recovery und Archivierung

Die integrierten Technologien umfassen Snapshots, SnapMirror und SnapVault.

# **Allgemeines zu Backup-Vorgängen durch IBM Domino Plug-in**

Im Gegensatz zu anderen Backup-Technologien ermöglicht das IBM Domino Plug-in das Schreiben von Daten während des Backup-Betriebs in die Datenbank. Sie stellt sicher, dass das Backup mit Anwendungsdaten konsistent ist, indem alle Änderungen an der Datenbank während der Backup-Vorgänge in einem temporären Verzeichnis namens changeinfo aufgezeichnet werden. Beim Restore werden diese Änderungen auf die Datenbank angewendet, nachdem Daten aus der Snapshot Kopie wiederhergestellt wurden.

Während des Backups befinden sich Datenbankdateien im Backup-Modus. Obwohl das Snap Creator Framework sich auf diese Dateien als "stillgelegt," bezieht, ist das nicht der Fall. Während der Erstellung der Snapshot Kopie werden die Daten weiterhin auf die Dateien geschrieben.

Die grundlegenden Schritte sind wie folgt:

- 1. Auflistung von Datenbanken, Vorlagen und Mailboxen in den zu sichernden Volumes
- 2. Speichern Sie Dateien nacheinander in den Backup-Modus, und zwar in einer Datenbank.
- 3. Prüfen Sie auf inkonsistente oder beschädigte Datenbanken.

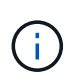

Sie können das Plug-in erzwingen, um mit Backup-Vorgängen trotz Fehlern fortzufahren, wie in Schritt beschrieben ["Task\\_using\\_the\\_gui\\_to\\_create\\_a\\_Configuration\\_file.md#STEP\\_AA41331683A24598B784](https://docs.netapp.com/de-de/snap-creator-framework/domino-ops/task_using_the_gui_to_create_a_configuration_file.md#STEP_AA41331683A24598B7845367CB967F99) [5367CB967F99"](https://docs.netapp.com/de-de/snap-creator-framework/domino-ops/task_using_the_gui_to_create_a_configuration_file.md#STEP_AA41331683A24598B7845367CB967F99).

- 4. Erstellen Sie von jedem Volume eine Snapshot Kopie.
- 5. Wenn die Transaktionsprotokollierung von Domino verwendet wird, können Sie Kopien von Domino

Transaktionsprotokollen zwecks Verwendung in aktuellen Restore-Vorgängen archivieren.

- 6. Entfernen Sie Dateien aus dem Backup-Modus, und nehmen Sie gleichzeitig eine Datenbank auf.
- 7. Nehmen Sie Änderungen an der Datenbank auf, da Dateien im Backup-Modus im Verzeichnis changeinfo gespeichert wurden.

## **Allgemeines zum Restore-Betrieb von IBM Domino Plug-in**

Das IBM Domino Plug-in stellt Datenbankdateien aus der Snapshot Kopie des Volumes wieder her, auf dem die Datenbank gespeichert ist. Wenn die Wiederherstellung des Snapshots abgeschlossen ist, wendet das Plug-in alle Änderungen an, die im Verzeichnis "changeinfo" gespeichert sind.

Die grundlegenden Schritte sind wie folgt:

- 1. Wiederherstellen von Datenbankdateien aus Snapshot-Kopien
- 2. Änderungen anwenden, die im Verzeichnis changeinfo aufgezeichnet wurden.
- 3. Wenn verfügbar, werden die Informationen zum Transaktionsprotokoll angewendet.

#### **Wiederherstellungsoptionen**

Das Plug-in bietet eine Vielzahl an Restore-Optionen:

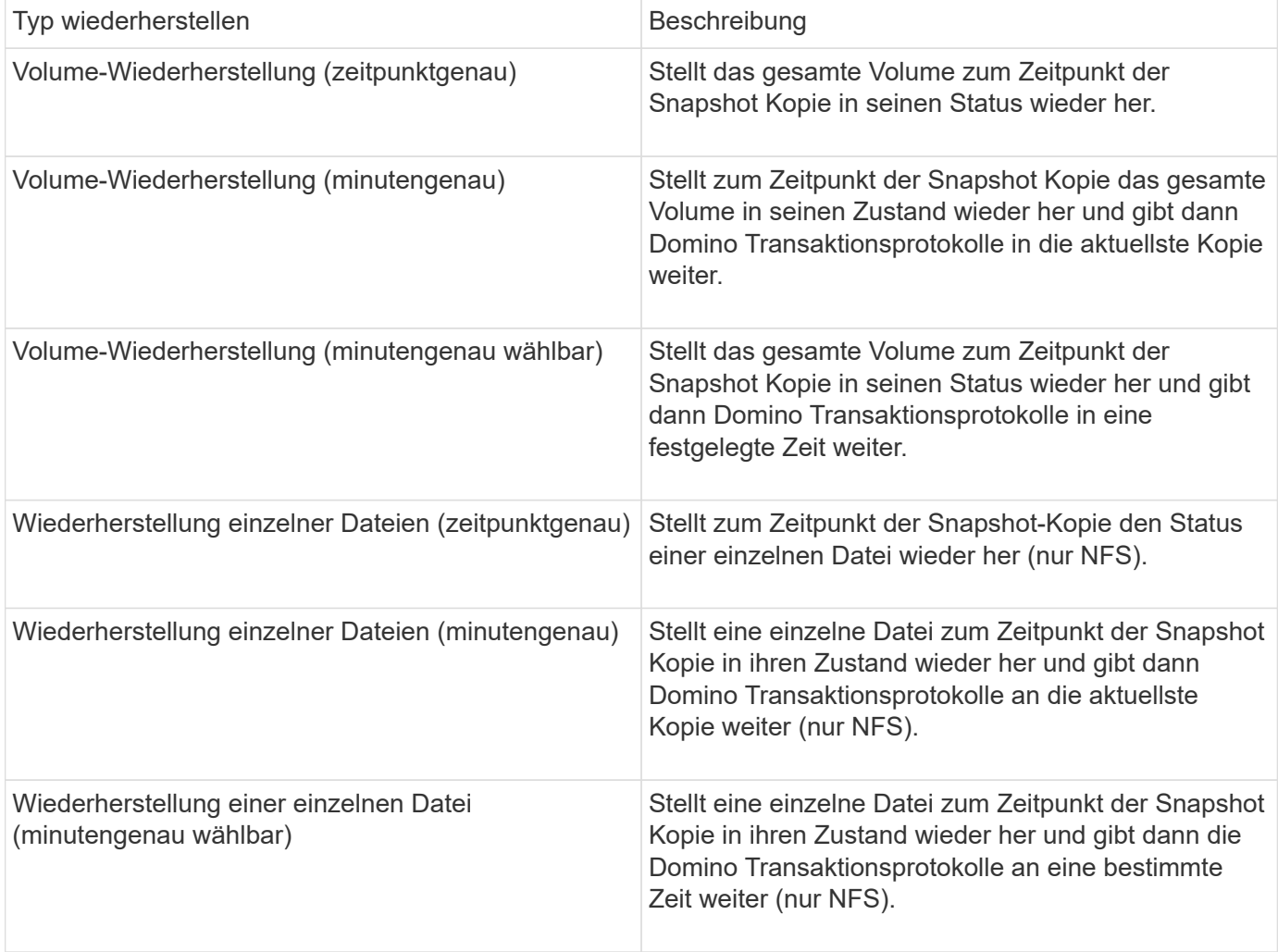

**Hinweis:** für minutengenaue und wählbare Wiederherstellungen muss die Domino-Transaktionsprotokollierung aktiviert sein.

Transaktions-Logs können nur weitergespielt werden. Wenn Sie einen Zeitpunkt vor dem Erstellen der Snapshot Kopie auswählen, führt dies zu einem Wiederherstellungsfehler.

# <span id="page-4-0"></span>**IBM Domino Workflow für Backup und Recovery**

Bevor Sie Backups mit dem IBM Domino Plug-in erstellen können, müssen Sie Snap Creator Server und Agent Software installieren und NetApp Storage bereitstellen. Wenn Sie Snapshot-Kopien für Disaster Recovery und Archivierung auf dem sekundären Storage replizieren möchten, müssen Sie SnapMirror und SnapVault Beziehungen einrichten.

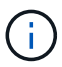

Insbesondere in einer SAN Umgebung sollten Sie SnapDrive auf dem Snap Creator Agent Host verwenden, um Datenbanken zu sichern oder Snapshot Kopien für Restores einzelner Dateien zu mounten. Weitere Informationen finden Sie unter [Hinzufügen von Befehlen zur Backup- und](#page-18-0) [Wiederherstellungskonfiguration](#page-18-0) Und [Wiederherstellung einer einzelnen Datei in einer SAN-](#page-30-0)[Umgebung durchführen.](#page-30-0)

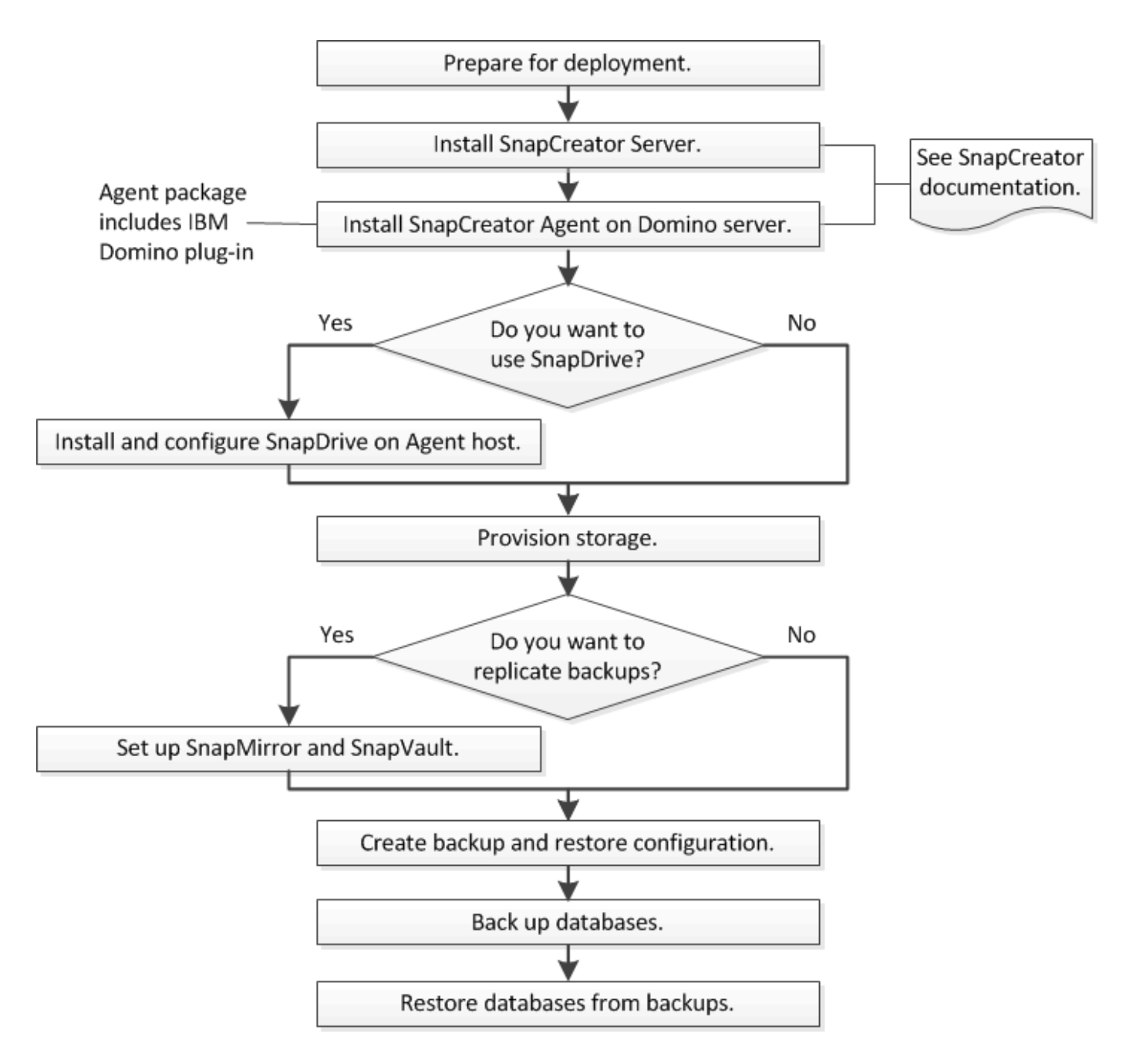

# <span id="page-5-0"></span>**Vorbereitung auf Backup und Restore von IBM Domino**

Stellen Sie vor der Implementierung des IBM Domino Plug-ins sicher, dass Ihr Storage-System und die Hosts die Mindestanforderungen für die Ressourcen erfüllen. Sie müssen auch Storage-System-Layouts für Datenbanken konfigurieren und optional SnapMirror und SnapVault Beziehungen einrichten.

Informationen zu Installationsanforderungen für Snap Creator Server und Agent finden Sie im ["Snap Creator](https://library.netapp.com/ecm/ecm_download_file/ECMP12395424) [Framework 4.1.2 – Installationshandbuch".](https://library.netapp.com/ecm/ecm_download_file/ECMP12395424) Achten Sie besonders auf die Anforderungen vor der Installation von IBM Domino für den Agent-Host:

- Auf UNIX-Hosts müssen Sie symbolische Links zu gemeinsam genutzten Objektdateien von IBM Domino erstellen.
- Unter Windows Hosts müssen Sie den IBM Domino-Installationspfad zur PFADUMGEBVARIABLE

hinzufügen.

# **Anforderungen an das Storage-Layout**

Eine typische IBM Domino Umgebung verfügt über mindestens drei Domino Volumes, jeweils eins für Domino Daten, Domino Transaktions-Logs und das Plug-in changeinfo-Verzeichnis. Viele Standorte verfügen auch über Volumes für Domino DAOS und für View-Rebuilds.

Das IBM Domino Plug-in verwendet das Changeinfo-Verzeichnis für Änderungen, die während von Backup-Vorgängen aufgezeichnet wurden, sowie für Kopien von Transaktionsprotokollen, die bei aktuellen Restore-Vorgängen verwendet werden. Als Best Practice empfiehlt es sich, das Verzeichnis changeinfo auf einem separaten Volume zu speichern, um zu vermeiden, dass die Informationen versehentlich überschrieben werden, und um die Sicherung zu erleichtern.

Sie können es auch nützlich finden, separate Volumes für Domino DAOS zu haben (wenn sie aktiviert ist) und für View-Rebuilds. Wenn Domino eine Ansicht neu erstellt (z. B. wenn ein Benutzer eine Ansicht öffnet, deren Index gelöscht wurde oder wenn updall --R ausgeführt wird), kann es temporäre Dateien generieren, um die Daten für die schnelle Wiederherstellung von Ansichten zu sortieren.

Standardmäßig befinden sich diese temporären Dateien im temporären Ordner des Systems oder im Domino-Datenordner. IBM empfiehlt, den Speicherort der temporären Dateien auf ein anderes Laufwerk zu ändern, um Festplatten-I/O zu verteilen und um sicherzustellen, dass genügend Speicherplatz für die Wiederherstellung von Ansichten vorhanden ist. Um den temporären Ordner zu ändern, der für die Wiederherstellung von Ansichten verwendet wird, fügen Sie der Datei notes.ini die Einstellung View\_Rebuild\_Dir hinzu.

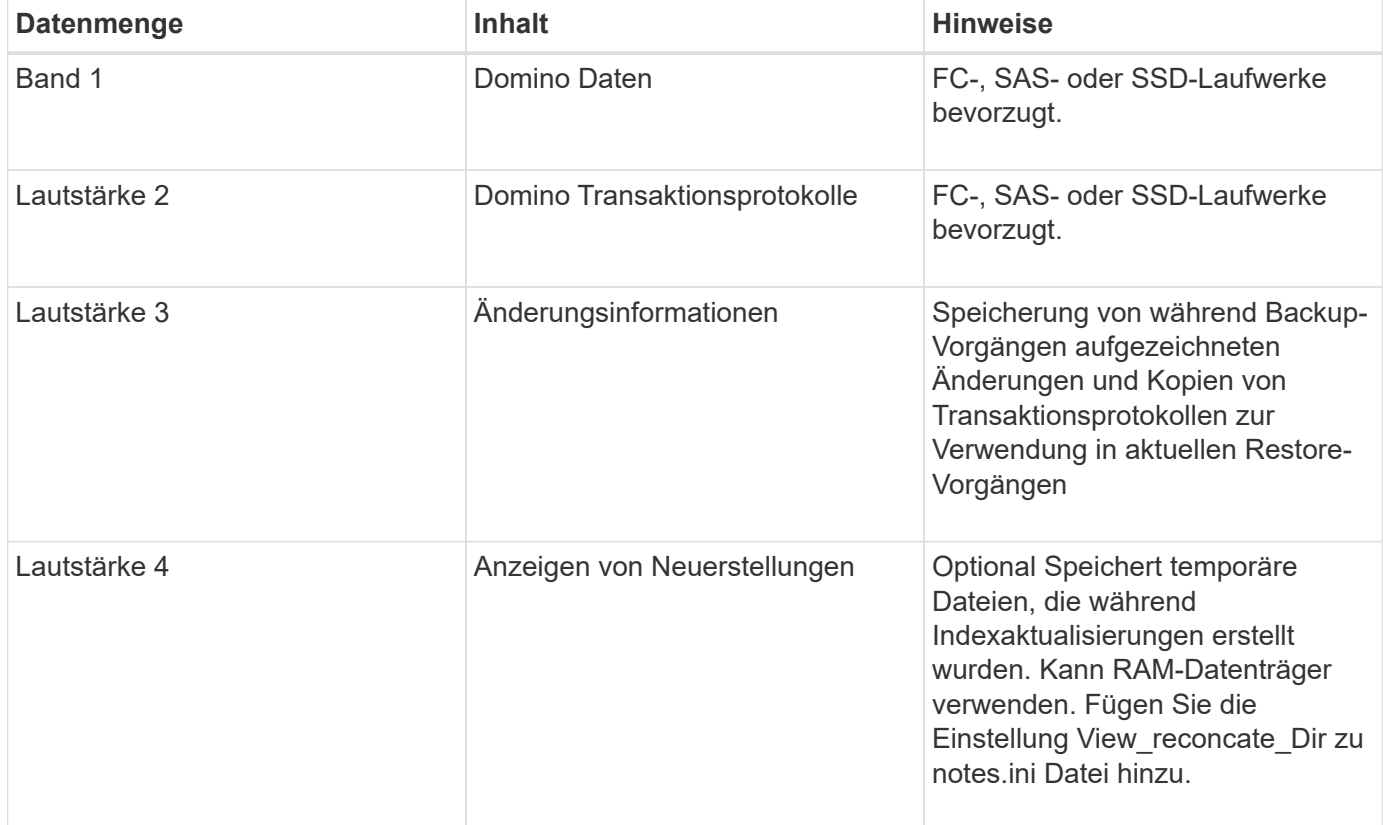

In der folgenden Tabelle wird das bevorzugte Volume-Layout angezeigt:

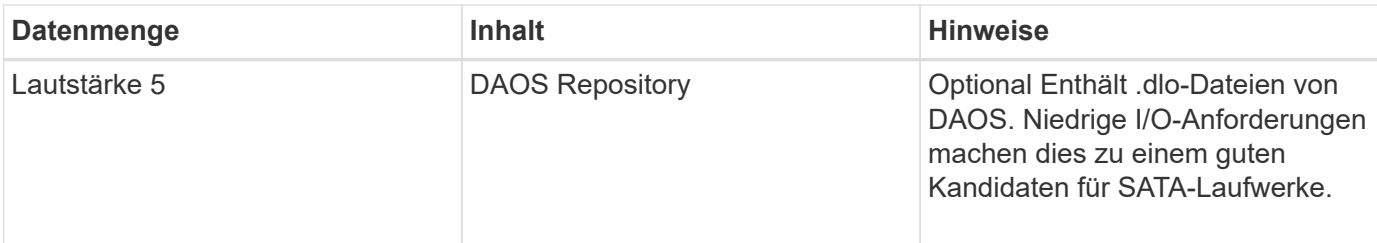

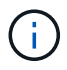

In virtuellen Umgebungen werden bevorzugt Gast-Mount-Festplatten verwendet.

# <span id="page-7-0"></span>**Einrichtung von SnapMirror und SnapVault**

SnapMirror ist eine Disaster-Recovery-Technologie für den Failover von primärem Storage zu sekundärem Storage an einem geografisch verteilten Standort. SnapVault ist eine Archivierungstechnologie, die für die Disk-to-Disk Snapshot Kopien-Replizierung für Compliance-Standards und andere Governance-Zwecke entwickelt wurde.

Bevor Sie Snap Creator mit diesen Produkten verwenden können, müssen Sie eine Datensicherungsbeziehung zwischen den Quell- und Ziel-Volumes konfigurieren und dann die Beziehung initialisieren.

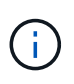

In den in diesem Abschnitt beschriebenen Verfahren wird die Einrichtung von Replizierungsbeziehungen in Clustered Data ONTAP beschrieben. Informationen zum Einrichten dieser Beziehungen finden Sie in Data ONTAP im 7-Mode im .

#### **Vorbereiten der Storage-Systeme für die SnapMirror Replizierung**

Bevor Sie Snapshot Kopien spiegeln können, müssen Sie eine Datensicherungsbeziehung zwischen den Quell- und Ziel-Volumes konfigurieren und dann die Beziehung initialisieren. Bei der Initialisierung erstellt SnapMirror eine Snapshot Kopie des Quell-Volume, dann überträgt die Kopie und alle Datenblöcke, auf die sie Bezug nimmt auf das Ziel-Volume. Es überträgt außerdem alle anderen, weniger neuesten Snapshot Kopien auf dem Quell-Volume auf das Ziel-Volume.

- Sie müssen ein Cluster-Administrator sein.
- Für die Überprüfung von Snapshot Kopien auf dem Ziel-Volume müssen die Storage Virtual Machines (SVMs) aus Quell- und Ziel-Storage über eine Management-LIF und eine Daten-LIF verfügen.

Die Management-LIF muss den gleichen DNS-Namen wie die SVM aufweisen. Legen Sie die Management-LIF-Rolle auf Daten, das Protokoll none und die Firewall-Richtlinie auf das Management fest.

Sie können eine SnapMirror Beziehung mit der Data ONTAP Befehlszeilenschnittstelle (CLI) oder OnCommand System Manager erstellen. Das folgende Verfahren dokumentiert die Verwendung der CLI.

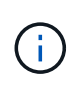

Wenn Sie Datenbankdateien und Transaktions-Logs auf verschiedenen Laufwerken speichern, müssen Sie für die Transaktions-Logs Beziehungen zwischen den Quell- und Ziel-Volumes für die Datenbankdateien sowie zwischen den Quell- und Ziel-Volumes erstellen.

Die folgende Abbildung zeigt das Verfahren zur Initialisierung einer SnapMirror Beziehung:

- 1. Ermitteln des Ziel-Clusters
- 2. Verwenden Sie für das Ziel-Cluster den Befehl Volume create mit der Option -typeDP, um ein SnapMirror Ziel-Volume zu erstellen, das entweder die gleiche oder eine größere Größe als das Quell-Volume hat.

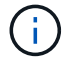

Die Spracheinstellung des Zielvolumens muss mit der Spracheinstellung des Quellvolumens übereinstimmen.

Mit dem folgenden Befehl wird ein 2 GB großes Ziel-Volume namens dstvolB in SVM2 auf dem Aggregat node01\_aggr erstellt:

```
cluster2::> volume create -vserver SVM2 -volume dstvolB -aggregate
node01_aggr -type DP
-size 2GB
```
3. Verwenden Sie für die Ziel-SVM den befehl "snapmirror create" mit dem Parameter "-type DP", um eine SnapMirror-Beziehung zu erstellen.

Der DP-Typ definiert die Beziehung als SnapMirror-Beziehung.

Mit dem folgenden Befehl wird eine SnapMirror Beziehung zwischen dem Quell-Volume srcvolA auf SVM1 und dem Ziel-Volume dstvolB auf SVM2 erstellt und diesem wird die Standard-SnapMirror-Richtlinie DDPStandard zugewiesen:

```
SVM2::> snapmirror create -source-path SVM1:srcvolA -destination-path
SVM2:dstvolB
-type DP
```
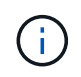

Definieren Sie keinen Spiegelungsplan für die SnapMirror Beziehung. Das gilt für Sie, wenn Sie einen Backup-Zeitplan erstellen.

Wenn Sie die SnapMirror Standardrichtlinie nicht verwenden möchten, können Sie den Befehl zum Erstellen der snapmirror-Richtlinie aufrufen, um eine SnapMirror-Richtlinie zu definieren.

4. Verwenden Sie den snapmirror Initialize-Befehl, um die Beziehung zu initialisieren.

Bei der Initialisierung wird ein Basistransfer zum Ziel-Volume durchgeführt. SnapMirror erstellt eine Snapshot-Kopie des Quell-Volume und überträgt dann die Kopie mit allen Datenblöcken, die er auf das Ziel-Volume verweist. Sie überträgt zudem alle anderen Snapshot Kopien auf dem Quell-Volume auf das Ziel-Volume.

Mit dem folgenden Befehl wird die Beziehung zwischen dem Quell-Volume srcvolA auf SVM1 und dem Ziel-Volume dstvolB auf SVM2 initialisiert:

SVM2::> snapmirror initialize -destination-path SVM2:dstvolB

#### **Storage-Systeme werden für die SnapVault-Replizierung vorbereitet**

Bevor Sie zur Durchführung der Disk-to-Disk-Backup-Replizierung verwenden können, müssen Sie eine Datensicherungsbeziehung zwischen den Quell- und Ziel-Volumes konfigurieren und dann die Beziehung initialisieren. Bei der Initialisierung erstellt SnapVault eine Snapshot Kopie des Quell-Volume, überträgt dann die Kopie und alle Datenblöcke, auf die sie auf das Ziel-Volume verweist.

• Sie müssen ein Cluster-Administrator sein.

Sie können SnapVault Beziehungen mit der Data ONTAP Befehlszeilenschnittstelle (CLI) oder mit OnCommand System Manager erstellen. Das folgende Verfahren dokumentiert die Verwendung der CLI.

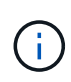

Wenn Sie Datenbankdateien und Transaktions-Logs auf verschiedenen Laufwerken speichern, müssen Sie für die Transaktions-Logs Beziehungen zwischen den Quell- und Ziel-Volumes für die Datenbankdateien sowie zwischen den Quell- und Ziel-Volumes erstellen.

Die folgende Abbildung zeigt das Verfahren zur Initialisierung einer SnapVault Beziehung:

- 1. Ermitteln des Ziel-Clusters
- 2. Verwenden Sie für das Ziel-Cluster den Befehl Volume create mit der Option -typeDP, um ein SnapVault Ziel-Volume zu erstellen, das mit der Größe des Quell-Volumes oder größer ist.

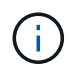

Die Spracheinstellung des Zielvolumens muss mit der Spracheinstellung des Quellvolumens übereinstimmen.

Mit dem folgenden Befehl wird ein 2 GB großes Ziel-Volume namens dstvolB in SVM2 auf dem Aggregat node01\_aggr erstellt:

```
cluster2::> volume create -vserver SVM2 -volume dstvolB -aggregate
node01_aggr -type DP
-size 2GB
```
3. Verwenden Sie auf der Ziel-SVM den Erstellungsbefehl für die snapmirror Richtlinie, um eine SnapVault-Richtlinie zu erstellen.

Mit dem folgenden Befehl wird die SVM-weite Richtlinie SVM1-Vault erstellt:

SVM2::> snapmirror policy create -vserver SVM2 -policy SVM1-vault

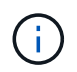

Für die SnapVault-Beziehung dürfen keine Cron-Zeitpläne oder Snapshot-Kopierrichtlinien definiert werden. Das gilt für Sie, wenn Sie einen Backup-Zeitplan erstellen.

4. Verwenden Sie den snapmirror create-Befehl mit dem Parameter -type XDP und dem Parameter -Policy, um eine SnapVault-Beziehung zu erstellen und eine Vault-Richtlinie zuzuweisen.

Der XDP-Typ definiert die Beziehung als eine SnapVault-Beziehung.

Mit dem folgenden Befehl wird eine SnapVault-Beziehung zwischen dem Quell-Volume srcvolA auf SVM1 und dem Ziel-Volume dstvolB auf SVM2 erstellt und der Richtlinie SVM1-Vault zugewiesen:

```
SVM2::> snapmirror create -source-path SVM1:srcvolA -destination-path
SVM2:dstvolB
-type XDP -policy SVM1-vault
```
5. Verwenden Sie den snapmirror Initialize-Befehl, um die Beziehung zu initialisieren.

Bei der Initialisierung wird ein Basistransfer zum Ziel-Volume durchgeführt. SnapMirror erstellt eine Snapshot-Kopie des Quell-Volume und überträgt dann die Kopie mit allen Datenblöcken, die er auf das Ziel-Volume verweist.

Mit dem folgenden Befehl wird die Beziehung zwischen dem Quell-Volume srcvolA auf SVM1 und dem Ziel-Volume dstvolB auf SVM2 initialisiert:

SVM2::> snapmirror initialize -destination-path SVM2:dstvolB

# <span id="page-10-0"></span>**Erstellen einer Backup- und Wiederherstellungskonfiguration**

Sie geben die meisten Informationen an, die Sie für Backup- und Wiederherstellungsvorgänge in einer Konfigurationsdatei benötigen. Die Konfigurationsdatei ist der Eingang für Snap Creator Backup- und Restore-Vorgänge.

Sie können so viele Konfigurationsdateien erstellen, wie Sie benötigen, aber Sie können nur eine einzige Konfigurationsdatei als Eingabe für einen Vorgang angeben. Zum Erstellen von Konfigurationsdateien können Sie entweder die Snap Creator GUI oder die Snap Creator CLI verwenden.

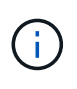

In diesem Handbuch wird die Verwendung der GUI zum Erstellen von Konfigurationsdateien erläutert. Informationen zur Verwendung der CLI finden Sie im ["Snap Creator Framework 4.1.2](https://library.netapp.com/ecm/ecm_download_file/ECMP12395422) [– Administratorhandbuch"](https://library.netapp.com/ecm/ecm_download_file/ECMP12395422).

Sie organisieren Konfigurationsdateien in Snap Creatorprofilen. Profile und Konfigurationsdateien befinden sich im Unterverzeichnis \Engine\Konfigurationen im Snap Creator Installationsverzeichnis:

- Auf UNIX-Hosts ist das Verzeichnis, in das die Installationsdatei extrahiert wurde
- Auf Windows-Hosts, C:\Programmdateien\NetApp\Snap\_Creator\_Framework\scServer4.1.x, standardmäßig

#### **Verwandte Informationen**

["Melden Sie sich bei der Snap Creator GUI an"](#page-11-0) ["Erstellen einer Konfigurationsdatei"](#page-11-1) ["Hinzufügen von Befehlen](#page-18-0) [zur Backup- und Wiederherstellungskonfiguration"](#page-18-0) ["Bereinigung archivierter Kopien von Domino](#page-20-0) [Transaktionsprotokollen"](#page-20-0) ["Sichern des Verzeichnis changeinfo"](#page-21-0)

# <span id="page-11-0"></span>**Melden Sie sich bei der Snap Creator GUI an**

Sie verwenden einen Webbrowser, um sich bei der Snap Creator GUI anzumelden. Fragen Sie Ihren Administrator nach den Snap Creator Server IP-Adressen, Ports und Anmeldedaten.

1. Geben Sie die folgende URL in Ihren Webbrowser ein: https://server\_name:port, Wo:

- Server\_Name ist der Name oder die IP-Adresse des Snap Creator Servers
- Port ist der Port für den Snap Creator Server (standardmäßig 8443)
- 2. Geben Sie die Anmeldeinformationen für den Snap Creator Server ein.

Die Snap Creator GUI wird im Browser angezeigt. Wenn Sie die GUI zum ersten Mal starten, wird auf dem Bildschirm eine Begrüßungsmeldung angezeigt. Klicken Sie auf **OK**, um die Nachricht zu verwerfen.

# <span id="page-11-1"></span>**Erstellen einer Konfigurationsdatei**

Bevor Sie IBM Domino-Datenbanken sichern können, müssen Sie eine Konfigurationsdatei erstellen. Die Konfigurationsdatei ist der Eingang für Snap Creator Backup- und Restore-Vorgänge.

Bei Konfigurations- und Profilnamen sind nur alphanumerische und unterstrichtere Zeichen zulässig. Die Namen können nicht mit einer Zahl beginnen.

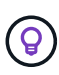

Viele Standorte verwenden eine profilweite oder standortweite globale Konfigurationsdatei, um Speichersystem- oder VMware-Anmeldeinformationen für Backup- und

Wiederherstellungskonfigurationen anzuwenden. Weitere Informationen zum Erstellen einer globalen Konfigurationsdatei finden Sie im ["Snap Creator Framework 4.1.2 –](https://library.netapp.com/ecm/ecm_download_file/ECMP12395422) [Administratorhandbuch".](https://library.netapp.com/ecm/ecm_download_file/ECMP12395422)

- 1. Klicken Sie im Fenster Profile und Konfigurationen auf **Profil hinzufügen**.
- 2. Geben Sie im Dialogfeld Neues Profil den Namen des Profils ein und klicken Sie dann auf **OK**.

Durch das Erstellen eines neuen Profils wird automatisch der Snap Creator Framework Configuration Wizard gestartet. Um einem vorhandenen Profil eine neue Konfiguration hinzuzufügen, klicken Sie mit der rechten Maustaste auf das Profil, und wählen Sie dann **Neue Konfiguration** aus.

Klicken Sie im Konfigurationsassistenten auf **Weiter**, um zur nächsten Seite zu gelangen, und klicken Sie auf **Zurück**, um zur vorherigen Seite zurückzukehren.

3. Geben Sie auf der Seite Konfiguration den Namen der Konfiguration ein, und geben Sie dann an, ob Sie die Kennwortverschlüsselung aktivieren möchten.

Die Kennwortverschlüsselung ist standardmäßig aktiviert, um die Anzeige von Passwörtern im Klartext in der Konfigurationsdatei zu verhindern.

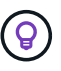

Bewegen Sie den Mauszeiger über ein Feld im Assistenten, um eine QuickInfo anzuzeigen.

- 4. Wählen Sie auf der Seite Plug-in-Typ die Option **Anwendungs-Plug-in**.
- 5. Wählen Sie auf der Seite Application Plug-ins **IBM Domino**.

6. Geben Sie auf der Seite Plug-in-Parameter die Backup-Konfigurationsdetails für IBM Domino an:

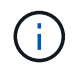

Die folgende Tabelle enthält Beispiele für UNIX Umgebungen. Sie können Beispiele für die Einstellungen für Windows in dem Screenshot anzeigen, der der Tabelle folgt.

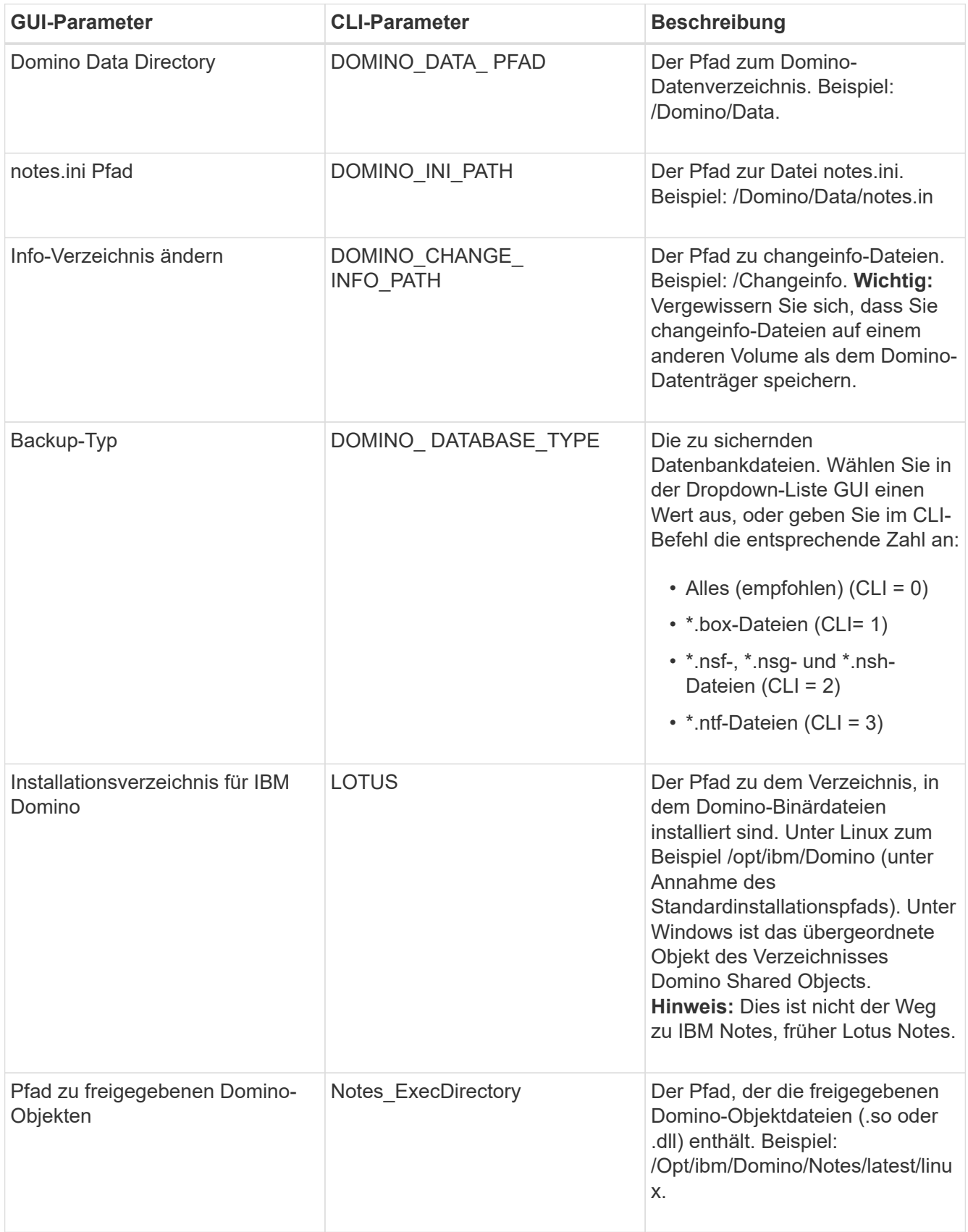

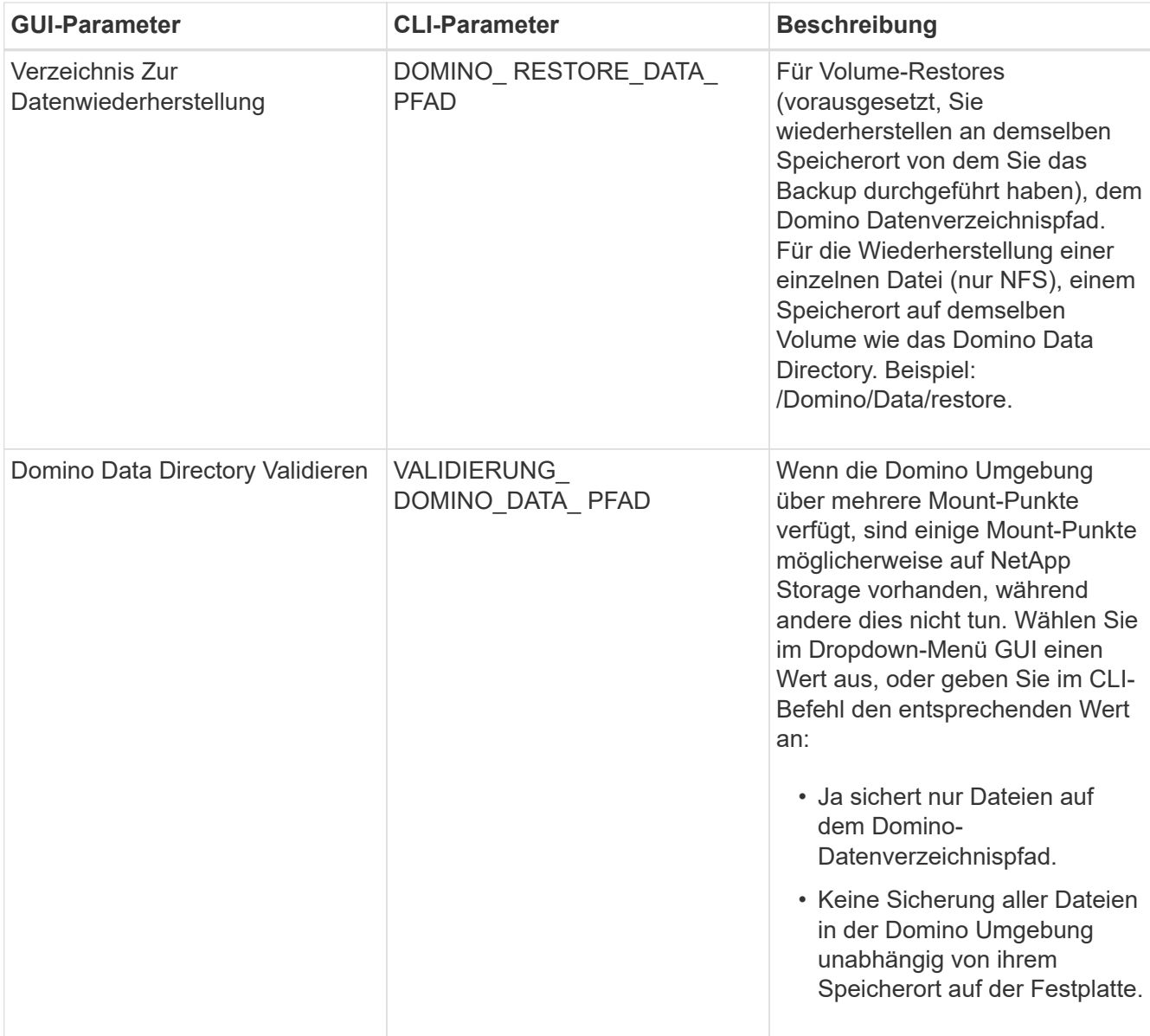

Das folgende Beispiel zeigt, wie Sie die Felder in einer Windows-Umgebung ausfüllen können:

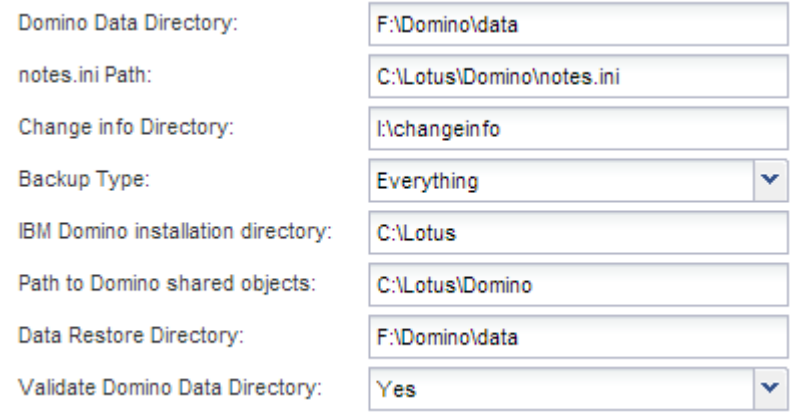

7. Geben Sie auf der Seite Agentenkonfiguration Snap Creator Agent-Verbindungsinformationen an:

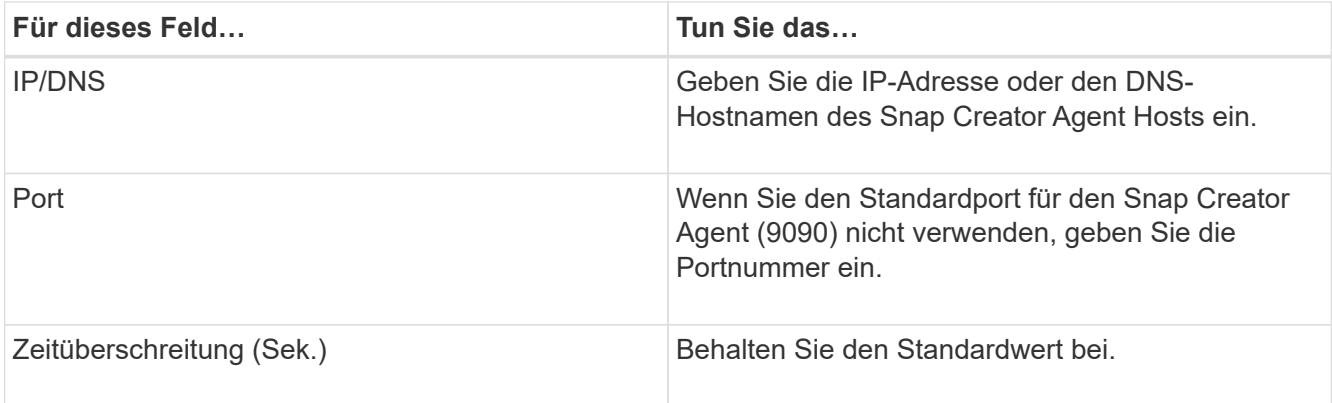

8. Wenn Sie mit Ihren Einträgen zufrieden sind, klicken Sie auf **Agent-Verbindung**, um die Verbindung zum Agenten zu überprüfen.

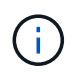

Wenn der Agent nicht reagiert, überprüfen Sie die Details des Agenten und bestätigen Sie, dass die Auflösung des Host-Namens korrekt funktioniert.

9. Geben Sie auf der Seite "Einstellungen für die Storage-Verbindung" Verbindungsinformationen für die Storage Virtual Machine (SVM, ehemals bekannt als "Vserver") im primären Storage-System an:

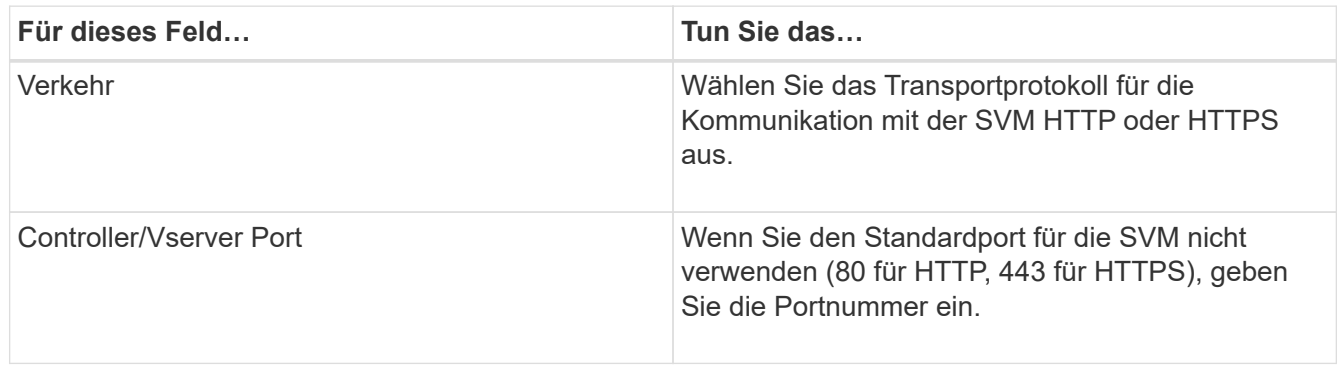

**Hinweis:** Informationen zur Verwendung eines OnCommand-Proxys finden Sie im ["Snap Creator](https://library.netapp.com/ecm/ecm_download_file/ECMP12395422) [Framework 4.1.2 – Administratorhandbuch".](https://library.netapp.com/ecm/ecm_download_file/ECMP12395422)

10. Geben Sie auf der Seite "Controller/Vserver Credentials" die Anmeldeinformationen für die SVM auf dem primären Storage-System an:

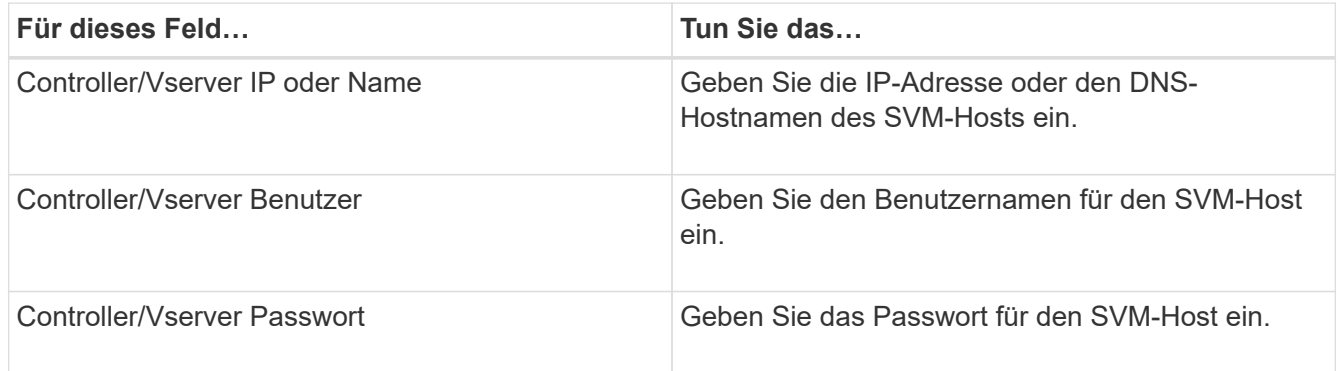

**Wichtig:** wenn Sie planen, Snapshot Kopien an ein SnapMirrorror oder SnapVault Ziel zu replizieren, muss der Name der SVM, die Sie in diesem Schritt eingeben, exakt dem Namen der SVM entsprechen, die Sie beim Erstellen der SnapMirror- oder SnapVault-Beziehung verwendet haben. Wenn Sie beim Erstellen der

Beziehung einen vollqualifizierten Domänennamen angegeben haben, müssen Sie in diesem Schritt einen vollständig qualifizierten Domänennamen angeben, unabhängig davon, ob SnapCreator die SVM mit den von Ihnen angegebenen Informationen finden kann. Fall ist von großer Bedeutung.

Mit dem befehl snapmirror show können Sie den Namen der SVM auf dem primären Storage-System überprüfen:snapmirror show -Destination-path Destination\_SVM:Destination\_Volume wobei Destination SVM Name der Name der SVM auf dem Zielsystem ist und Ziel Volume das Volume ist. Weitere Informationen über das Erstellen von SnapMirror- und SnapVault-Beziehungen finden Sie unter [Einrichtung von SnapMirror und SnapVault](#page-7-0).

Wenn Sie auf **Weiter** klicken, wird das Fenster Controller/Vserver Volumes angezeigt.

11. Geben Sie im Fenster Controller/Vserver Volumes die zu sichernden Volumes an, indem Sie die Liste der verfügbaren Volumes im linken Fensterbereich per Drag-and-Drop in die Liste der zu sichernden Volumes im rechten Fensterbereich ziehen und dann auf **Speichern** klicken.

Die angegebenen Volumes werden auf der Seite Controller/Vserver Credentials angezeigt.

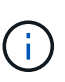

Wenn Sie ein Backup des Verzeichnisses für changeinfo erstellen möchten, müssen Sie das Volume mit dem Verzeichnis als Metadaten-Volume konfigurieren, wie unter beschrieben [Sichern des Verzeichnis changeinfo.](#page-21-0) Diese Option weist das IBM Domino Plug-in an, eine Snapshot Kopie des changeinfo-Volumes zu erstellen *nach* die Snapshot Kopie für Datenbankdateien zu erstellen.

- 12. Klicken Sie auf der Seite "Controller/Vserver Credentials" auf **Add**, wenn Sie SVM-Details und Volumes angeben möchten, die für ein anderes primäres Speichersystem gesichert werden sollen.
- 13. Geben Sie auf der Seite Snapshot Details die Informationen zur Snapshot Konfiguration an:

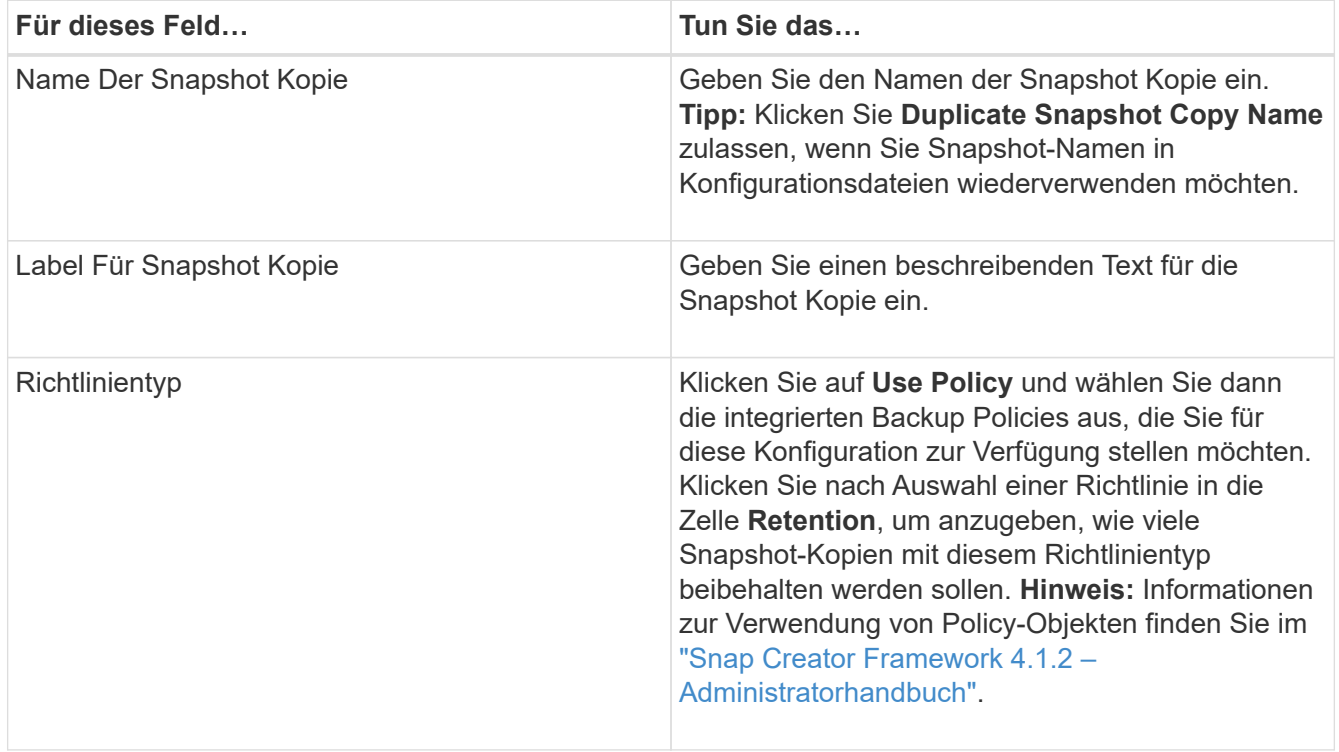

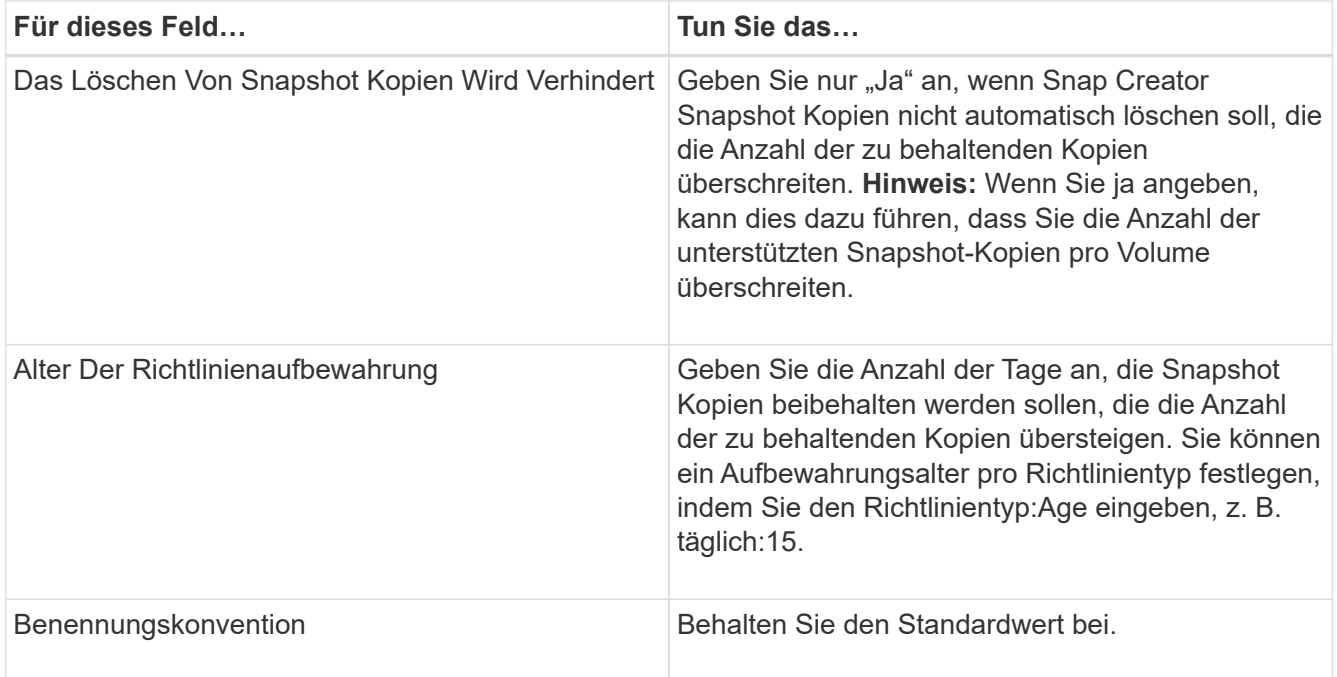

Die im folgenden Beispiel angegebene Konfiguration führt ein tägliches Backup durch und behält vier Snapshot Kopien bei:

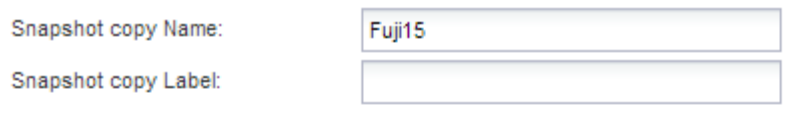

Policy Type:

● Use Policy ● Use Policy Object

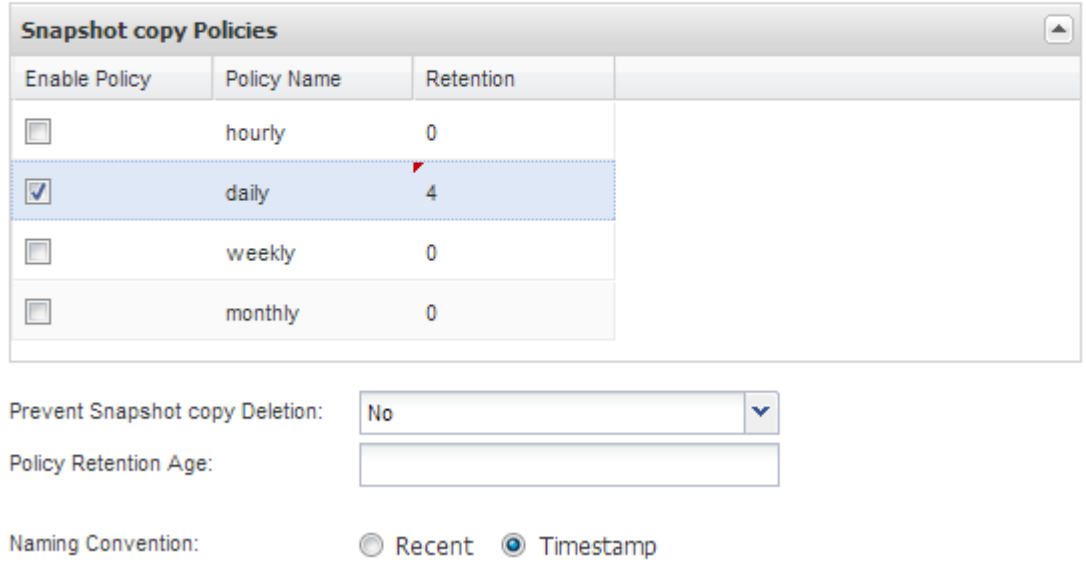

14. Stellen Sie auf der Seite mit den Snapshot-Details \* Anwendungsfehler ignorieren\* auf Ja ein, wenn Sie den Backup-Vorgang erzwingen möchten, selbst wenn eine oder mehrere Datenbanken in einem inkonsistenten oder beschädigten Zustand vorliegen.

Sie sollten die übrigen Felder ignorieren.

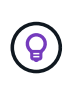

Eine Umgebung mit Domino kann aus Hunderten oder Tausenden Datenbanken bestehen. Wenn sich selbst eine einzelne Datenbank in einem inkonsistenten oder beschädigten Zustand befindet, schlägt das Backup fehl. Durch die Aktivierung von **Anwendungsfehler ignorieren** kann die Sicherung fortgesetzt werden.

- 15. Geben Sie auf der Seite Datensicherung an, ob Sie eine optionale Replizierung von Snapshot Kopien auf den sekundären Storage durchführen möchten:
	- a. Klicken Sie auf **SnapMirror**, um Snapshot Kopien zu spiegeln.

Die Richtlinie für gespiegelte Snapshot-Kopien ist dieselbe wie die Richtlinie für primäre Snapshot-Kopien.

- b. Klicken Sie auf **SnapVault**, um Snapshot Kopien zu archivieren.
- c. Geben Sie die Richtlinie für archivierte Snapshot Kopien an.
- d. Die Anweisungen finden Sie im folgenden Schritt13.
- e. Geben Sie in **SnapVault Wartezeit** die Anzahl der Minuten ein, die Snap Creator warten soll, bis der SnapVault Vorgang abgeschlossen ist.
- f. Sie müssen SnapMirror und SnapVault Beziehungen einrichten, bevor Sie die Replizierung auf den sekundären Storage durchführen. Weitere Informationen finden Sie unter [Einrichtung von SnapMirror](#page-7-0) [und SnapVault](#page-7-0).
- 16. Klicken Sie auf der Seite Datensicherungs-Volumes auf **Hinzufügen** und wählen Sie dann die SVM für das primäre Storage-System aus.

Wenn Sie auf **Weiter** klicken, wird das Fenster Data Protection Volume Selection angezeigt.

17. Geben Sie im Auswahlfenster Data Protection Volume die zu replizierenden Quell-Volumes an, indem Sie die Liste der verfügbaren Volumes im linken Fensterbereich in die Liste der Volumes in den Bereichen SnapMirror und/oder SnapVault im rechten Fensterbereich ziehen und dann auf **Speichern** klicken.

Die angegebenen Volumes werden auf der Seite Data Protection Volumes angezeigt.

- 18. Klicken Sie auf der Seite Datensicherungs-Volumes auf **Hinzufügen**, wenn Sie SVM-Details und Volumes angeben möchten, die für ein anderes primäres Speichersystem repliziert werden sollen.
- 19. Geben Sie auf der Seite Datensicherungsbeziehungen die Zugangsdaten für die SVM auf den SnapMirror und/oder SnapVault Zielsystemen an.
- 20. Wenn Sie NetApp OnCommand Unified Manager APIs anstelle von Data ONTAP APIs für Snapshot Kopien und SnapMirror/SnapVault Updates bevorzugen, füllen Sie die Felder auf der Seite DFM/OnCommand Einstellungen aus:
	- a. Klicken Sie auf **Operations Manager Console Alert**, wenn Sie Unified Manager-Warnungen erhalten möchten, und geben Sie dann die erforderlichen Verbindungsinformationen für die virtuelle Unified Manager-Maschine ein.
	- b. Klicken Sie auf **Datenschutzfunktion der NetApp Management Console**, wenn Sie die Datensicherheitsfunktion der NetApp Management Console für die 7-Mode SnapVault-Replikation verwenden, und geben Sie anschließend die erforderlichen Verbindungsinformationen für die Unified Manager Virtual Machine ein.
- 21. Überprüfen Sie die Zusammenfassung und klicken Sie dann auf **Fertig stellen**.

Snap Creator führt die Konfigurationsdatei unter dem angegebenen Profil im Bereich Profile and Configurations auf. Sie können die Konfiguration bearbeiten, indem Sie die Konfigurationsdatei auswählen und im Bereich Konfigurationsinhalt auf die entsprechende Registerkarte klicken. Sie können die Konfiguration umbenennen, indem Sie im Kontextmenü auf **Umbenennen** klicken. Sie können die Konfiguration löschen, indem Sie im Kontextmenü auf **Löschen** klicken.

# <span id="page-18-0"></span>**Hinzufügen von Befehlen zur Backup- und Wiederherstellungskonfiguration**

Gelegentlich muss eine Backup- oder Restore-Operation einen Befehl ausführen, der nicht in Snap Creator verfügbar ist. Auf Windows Hosts mit FC oder iSCSI, beispielsweise, könnten Sie lieber SnapDrive Befehle für Backups anstelle von nativen Snap Creator Befehlen verwenden, um die Konsistenz des Dateisystems auf der Betriebssystemebene sicherzustellen.

#### **Wo werden zusätzliche Befehle ausgeführt**

Standardmäßig werden zusätzliche Befehle auf dem Snap Creator Agent ausgeführt. Sie können einen zusätzlichen Befehl auf dem Server ausführen, indem Sie den Befehl mit dem TEXTSERVER vorwarden, gefolgt von einem Doppelpunkt (:). BEISPIEL: SERVER:C:\myscript.bat.

Wenn Sie einen zusätzlichen Befehl auf dem Agent ausführen möchten, müssen Sie ausdrücklich zulassen, dass der Befehl ausgeführt wird, indem Sie ihn in die Datei allowed\_befiehlt.config auf dem Agent einfügen. Es ist nicht erforderlich, zusätzliche Befehle auf dem Server zuzulassen.

#### **Hinzufügen zusätzlicher Befehle**

Sie können entweder die Snap Creator GUI oder die Snap Creator CLI verwenden, um Befehle zu Ihrer Backup- und Restore-Konfiguration hinzuzufügen.

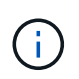

In diesem Handbuch wird gezeigt, wie Sie über die GUI Befehle hinzufügen. Informationen zur Verwendung der CLI finden Sie im ["Snap Creator Framework 4.1.2 – Administratorhandbuch".](https://library.netapp.com/ecm/ecm_download_file/ECMP12395422)

#### **Verwandte Informationen**

["Lässt zusätzliche Befehle über den Snap Creator Agent zu"](#page-18-1) ["Hinzufügen von zusätzlichen Befehlen zur](#page-19-0) [Konfiguration"](#page-19-0)

#### <span id="page-18-1"></span>**Lässt zusätzliche Befehle über den Snap Creator Agent zu**

Wenn Sie einen zusätzlichen Befehl auf dem Snap Creator Agent ausführen möchten, müssen Sie ausdrücklich zulassen, dass der Befehl ausgeführt wird, indem Sie ihn in die Datei allowed\_befiehlt.config auf dem Agent einfügen.

Allowed\_befiehlt.config befindet sich im Unterverzeichnis etc des Snap Creator Agent Installationsverzeichnisses. Beispiel:

- Auf UNIX-Hosts /install/path/scAgent4.1.x/etc/allowed befiehlt.config
- Auf Windows Hosts
	- C:\Programmdateien\NetApp\Snap\_Creator\_Framework\scAgent4.1.x\usw.\allowed\_befiehlt.config

Um zusätzliche Befehle auf dem Agent zuzulassen, öffnen Sie allowed\_bedions.config in einem Editor. Geben Sie jeden Befehl in eine eigene Zeile ein, so wie Sie an einer Eingabeaufforderung den Befehl eingeben würden. Fall ist von großer Bedeutung. Stellen Sie sicher, dass Sie den vollständig qualifizierten Pfadnamen angeben. Schließen Sie den Pfadnamen in Anführungszeichen ein, wenn er Leerzeichen enthält. Beispiel:

```
"C:\Program Files\NetApp\SnapDrive\sdcli.exe"
 myscript.bat
```
Starten Sie den Agent neu, damit die Änderungen wirksam werden.

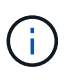

Aus Sicherheitsgründen sollten Sie keinen Platzhaltereintrag (\*) verwenden, um alle Befehle zuzulassen.

#### <span id="page-19-0"></span>**Hinzufügen von zusätzlichen Befehlen zur Konfiguration**

Sie können Ihrer Konfiguration zusätzliche Befehle hinzufügen, nachdem Sie die Konfigurationsdatei erstellt haben. Sie können die Befehle auf dem Snap Creator Server oder Agent ausführen.

Um einen zusätzlichen Befehl auf dem Agent auszuführen, sollten Sie den Befehl bereits der Datei allowed\_bedges.config auf dem Agent hinzugefügt haben.

Standardmäßig werden zusätzliche Befehle auf dem Agent ausgeführt. Sie können einen zusätzlichen Befehl auf dem Server ausführen, indem Sie den Befehl mit dem TEXTSERVER vorwarden, gefolgt von einem Doppelpunkt (:). BEISPIEL: SERVER:C:\myscript.bat. Es ist nicht erforderlich, den Befehl auf dem Server zu erlauben.

Sie können entweder die Snap Creator GUI oder die Snap Creator CLI verwenden, um Befehle zu Ihrer Backup- und Restore-Konfiguration hinzuzufügen.

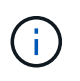

In diesem Handbuch wird gezeigt, wie Sie über die GUI Befehle hinzufügen. Informationen zur Verwendung der CLI finden Sie im ["Snap Creator Framework 4.1.2 – Administratorhandbuch".](https://library.netapp.com/ecm/ecm_download_file/ECMP12395422)

1. Wählen Sie im Fenster Profile und Konfigurationen die Konfigurationsdatei aus und klicken Sie auf die Registerkarte **befiehlt**.

Die folgenden Befehlstypen sind verfügbar:

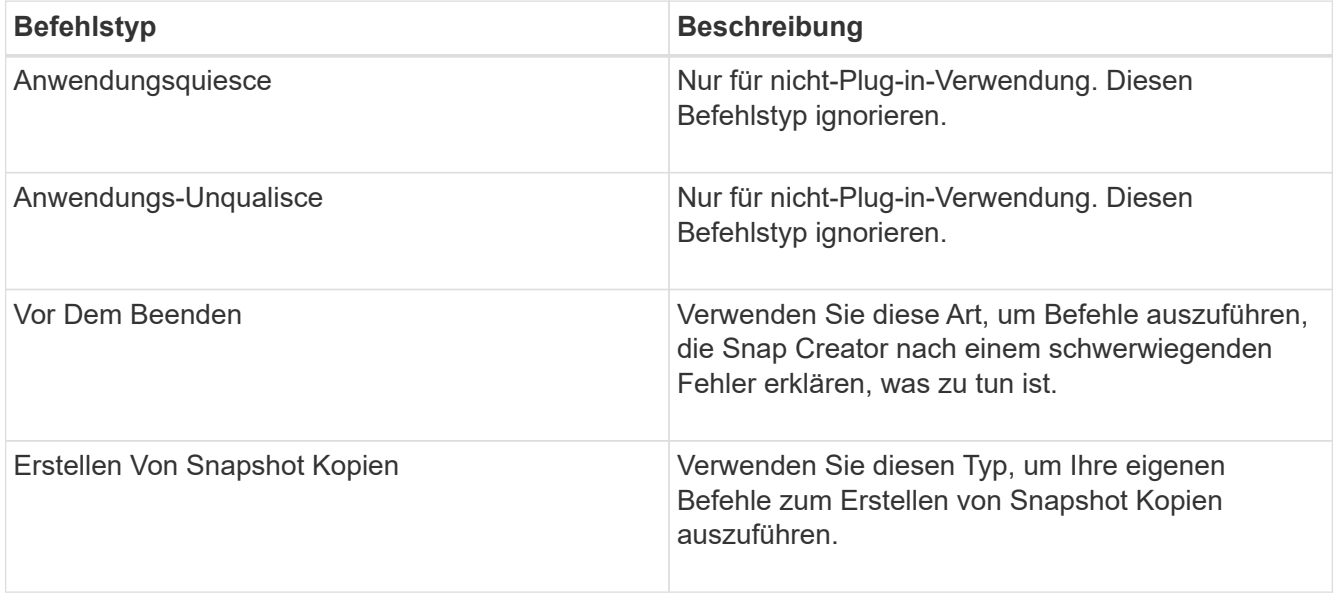

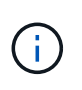

In der GUI ist nur ein Teil der unterstützten Befehle verfügbar. Informationen zu DEN BEFEHLEN APP, ARCHIVE, MOUNT/UNMOUNT und POST finden Sie im ["Snap Creator](https://library.netapp.com/ecm/ecm_download_file/ECMP12395422) [Framework 4.1.2 – Administratorhandbuch".](https://library.netapp.com/ecm/ecm_download_file/ECMP12395422)

- 2. Scrollen Sie auf der Registerkarte **befiehlt** zum Abschnitt für den Befehlstyp, den Sie verwenden möchten, und klicken Sie auf **Hinzufügen**.
- 3. Geben Sie den Text **Befehl hier einfügen** ein, um den Befehl einzugeben.

Um ein Backup mit SnapDrive für Windows zu erstellen, können Sie im Abschnitt des Befehls "Snapshot Kopie erstellen" Folgendes eingeben:

```
"C:\Program Files\NetApp\SnapDrive\sdcli.exe" snap create -s %SNAME-
%SNAP_TYPE_%SNAP_TIME -D F G H
```
Wo?

- "C:\Programme\NetApp\SnapDrive\sdcli.exe" ist der Standardinstallationspfad für die SnapDrive CLI.
- %SNAME-%SNAP\_TYPE\_%SNAP\_TIME gibt an, dass der Name der Snapshot Kopie aus dem Namen der Konfigurationsdatei, der Snapshot-Richtlinie (stündlich, täglich oder monatlich) und der Zeit und dem Datum, an dem die Snapshot Kopie erstellt wurde, gebildet wird.
- D ist der Schalter und F G H sind die Mount-Punkte für die zu sichernden Daten. TIPP: Um den Befehl auf dem Server auszuführen, geben Sie den Befehl mit dem TEXTSERVER vor, gefolgt von einem Doppelpunkt (:).
- 4. Wenn Sie mit Ihrer Eingabe zufrieden sind, drücken Sie **Enter**.
- 5. Wiederholen Sie die Schritte #STEP\_3F9C83DD05D84075AD0277213FD67C56 Bis #STEP\_FBEDD7AE105F42138EB35315EA9FA7CC Um einen weiteren Befehl hinzuzufügen.
- 6. Klicken Sie im Fenster Konfigurationsinhalt auf **Speichern**, um Ihre Änderungen zu speichern.

## <span id="page-20-0"></span>**Bereinigung archivierter Kopien von Domino Transaktionsprotokollen**

Wenn Sie die Domino-Transaktionsprotokollierung verwenden, archiviert das IBM Domino Plug-in Kopien von Domino Transaktionsprotokollen in das changeinfo-Verzeichnis, um diese in den minutengenauen Wiederherstellungsvorgängen zu verwenden. Sie müssen die Verwaltung des Transaktionsprotokolls aktivieren, bevor Snap Creator die Kopien der Transaktions-Logs aufräumt, die Sie nicht mehr benötigen.

Das Domino Plug-in speichert Änderungsinfo-Dateien und archivierte Kopien von Domino Transaktionsprotokollen im Verzeichnis changeinfo. Das Plug-in bereinigt automatisch .info-Dateien basierend auf den Aufbewahrungsrichtlinien für die Konfiguration. Es bereinigt keine nicht benötigten Kopien von Transaktionsprotokollen, es sei denn, Sie aktivieren ausdrücklich das Transaktions-Log Management in Snap Creator.

Stellen Sie beim Einrichten der Verwaltung von Transaktionsprotokollen sicher, dass Sie einen angemessenen Ausgleich zwischen der Anzahl der archivierten Kopien von Transaktionsprotokollen treffen, die Sie für die minutengenauen Wiederherstellungsvorgänge aufbewahren möchten, und der Größe des Volumes, das das Verzeichnis changeinfo enthält.

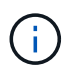

Legen Sie den Verzeichnisparameter Archivprotokoll nicht auf den Pfad der Domino Transaktions-Logs fest. Dies kann Ihre Domino Umgebung beschädigen.

- 1. Wählen Sie im Fenster Profile und Konfigurationen die Konfigurationsdatei aus und klicken Sie auf die Registerkarte **Archiv Protokollverwaltung**.
- 2. Geben Sie auf der Registerkarte **Archiv Protokollverwaltung** die folgenden Werte für die Einstellungen für die Verwaltung des Transaktionsprotokolls an:

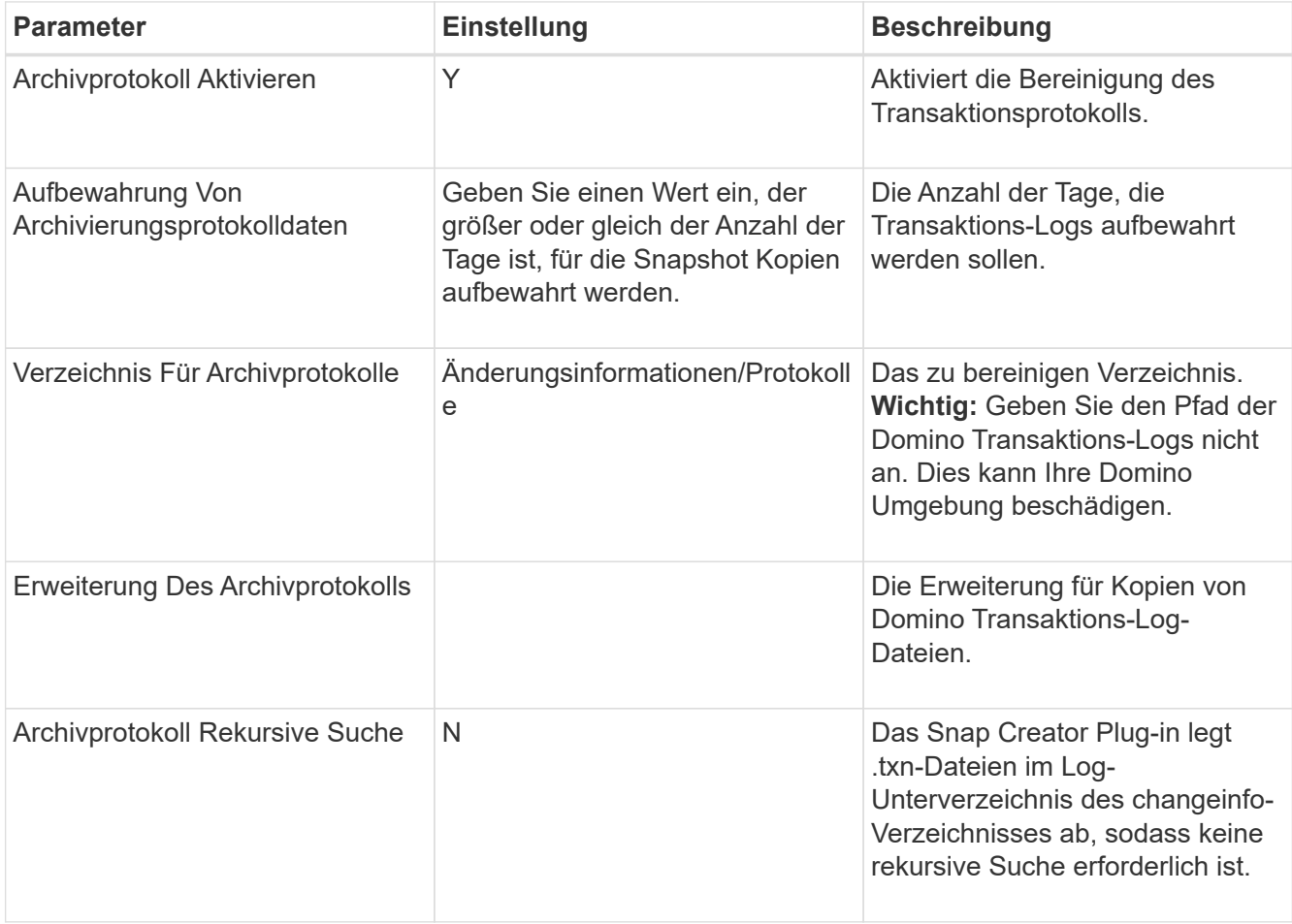

3. Klicken Sie im Fenster Konfigurationsinhalt auf **Speichern**, um Ihre Änderungen zu speichern.

## <span id="page-21-0"></span>**Sichern des Verzeichnis changeinfo**

Wenn Sie ein Backup des Verzeichnisses für changeinfo erstellen möchten, müssen Sie das Volume mit dem Verzeichnis als Metadaten-Volume konfigurieren. Dadurch wird das IBM Domino Plug-in informiert, um eine Snapshot Kopie des changeinfo Volume *nach* der Erstellung der Snapshot Kopie für Datenbankdateien zu erstellen.

Sie sollten das Änderungsinfovolume bereits als ein zu sichernde Volume identifiziert haben, wenn Sie die Konfigurationsdatei erstellt haben. Weitere Informationen finden Sie unter Schritt ["Aufgabe mit der gui zum](https://docs.netapp.com/de-de/snap-creator-framework/domino-ops/task_using_the_gui_to_create_a_configuration_file.md#STEP_2036E43A6921415985798979F2226786) [Erstellen einer Konfiguration".](https://docs.netapp.com/de-de/snap-creator-framework/domino-ops/task_using_the_gui_to_create_a_configuration_file.md#STEP_2036E43A6921415985798979F2226786)

Sie verwenden den PARAMETER META\_DATA\_VOLUME in der Konfigurationsdatei, um das changeinfo-Volume als Metadaten-Volume zu identifizieren. Der Parameter ist in der GUI nicht verfügbar.

1. Öffnen Sie die Konfigurationsdatei in einem Texteditor.

Konfigurationsdateien befinden sich im Snap Creator Installationsverzeichnis, in einem Unterverzeichnis, das für das Profil benannt ist. Auf einem Windows-Host z. B. C:\Program Files\NetApp\Snap\_Creator\_Framework\scServer4.1.x\Engine\configs\Domino\Fuji15.conf, wobei Domino der Name des Profils ist und Fuji15.conf der Name der Konfigurationsdatei ist.

2. Geben Sie den Namen des changeinfo-Volumes im PARAMETER META\_DATA\_VOLUME ein.

Das changeinfo-Volume sollte bereits im PARAMETER VOLUMES aufgeführt sein.

Das folgende Beispiel zeigt, wie Fuji15 DomChangeInfo als Metadatenvolumen konfiguriert wird:

```
VOLUMES=domino_vserver:Fuji15_DomDAOS,Fuji15_DomChangeInfo,
Fuji15_DomTxn,Fuji15_DomData
META DATA VOLUME=domino vserver: Fuji15 DomChangeInfo
```
# <span id="page-22-0"></span>**Backup von Datenbanken**

Sie können Datenbanken nach Bedarf oder nach einem Zeitplan sichern. Zum Sichern von Datenbanken können Sie entweder die Snap Creator GUI oder die Snap Creator CLI verwenden.

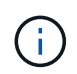

Sie können die GUI verwenden, um Datenbanken zu sichern. Informationen zur Verwendung der CLI finden Sie im ["Snap Creator Framework 4.1.2 – Administratorhandbuch".](https://library.netapp.com/ecm/ecm_download_file/ECMP12395422)

#### **Verwandte Informationen**

- ["Backup von Datenbanken nach Bedarf"](#page-22-1)
- ["Planen von Backups"](#page-23-0)

#### <span id="page-22-1"></span>**Backup von Datenbanken nach Bedarf**

Sie sollten Ihre Datenbanken sichern, sobald diese im NetApp Storage verfügbar sind. Sie können wiederkehrende Backups nach dem ersten Backup planen.

Sie sollten die Konfigurationsdatei für das Backup erstellt haben, wie in beschrieben [Erstellen einer](#page-11-1) [Konfigurationsdatei](#page-11-1).

- 1. Wählen Sie im Fenster Profile und Konfigurationen die Konfigurationsdatei aus und klicken Sie auf **Aktionen** > **Backup**.
- 2. Wählen Sie im Dialogfeld zusätzliche Parameter die Richtlinie für den Backupjob im Dropdown-Menü **Richtlinie** aus und klicken Sie auf **OK**.

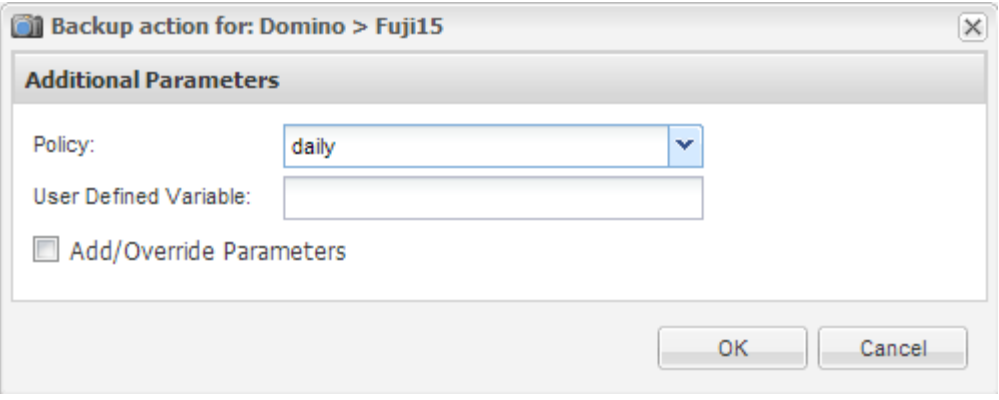

Sie müssen die Richtlinie in der Konfigurationsdatei konfiguriert haben.

Snap Creator startet die Sicherungsaufgabe. Jobinformationen werden im Konsolenfenster angezeigt.

## <span id="page-23-0"></span>**Planen von Backups**

( † )

Sie können wiederkehrende Backup-Jobs nach der Durchführung des ersten Backups planen.

Sie sollten die Konfigurationsdatei für das Backup erstellt haben, wie in beschrieben [Erstellen einer](#page-11-1) [Konfigurationsdatei](#page-11-1).

- 1. Wählen Sie im Fenster Profile und Konfigurationen die Konfigurationsdatei aus und klicken Sie oben im Snap Creator Framework-Fenster auf **Verwaltung** > **Zeitpläne**.
- 2. Klicken Sie im Bereich Jobs auf **Erstellen**
- 3. Geben Sie im Dialogfeld Neuer Job die Jobinformationen an:

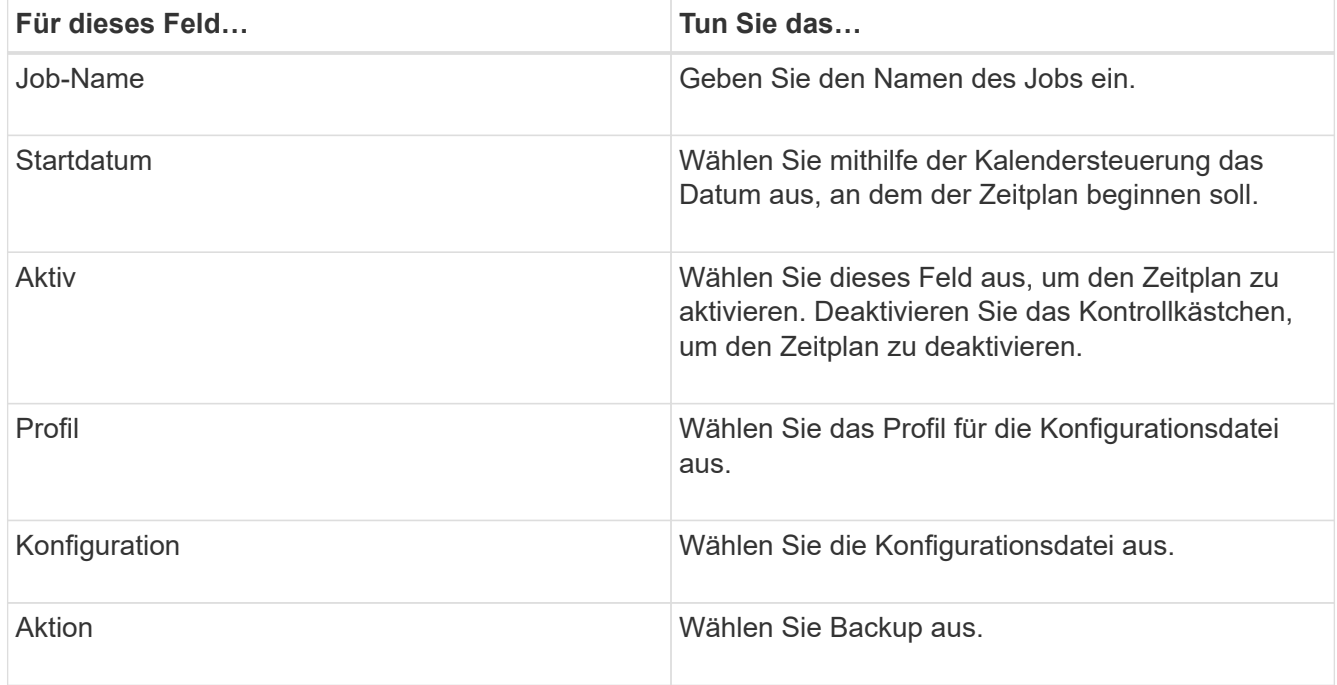

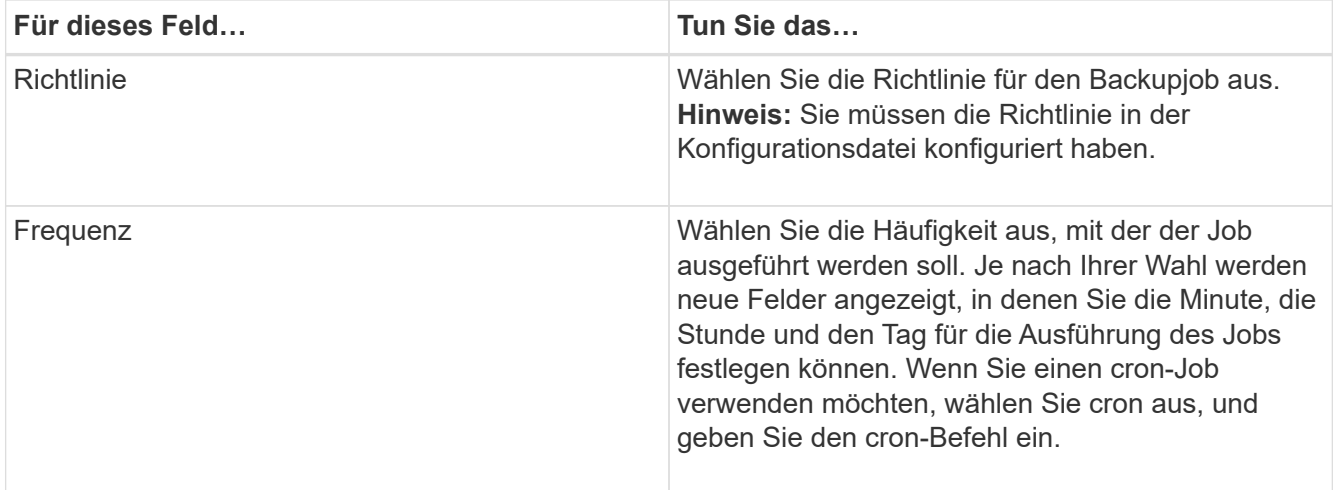

Das folgende Beispiel zeigt, wie ein Backup-Job täglich um Mitternacht geplant werden kann:

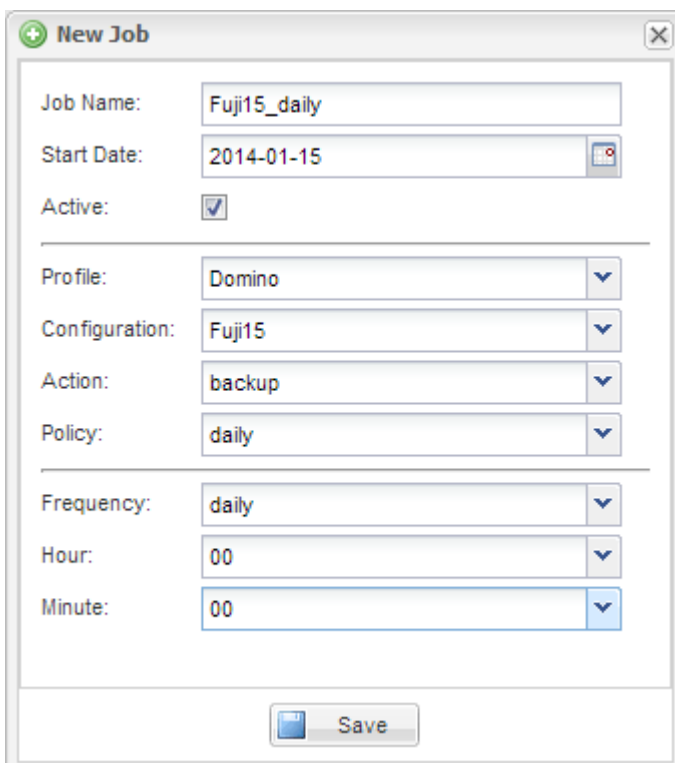

4. Klicken Sie Auf **Speichern**.

Der geplante Job wird auf der Registerkarte Zeitpläne im Bereich Aufträge aufgeführt. Wählen Sie den Job aus, der ausgeführt, bearbeitet oder gelöscht werden soll.

# <span id="page-24-0"></span>**Datenbanken werden wiederhergestellt**

Das IBM Domino Plug-in stellt Datenbankdateien aus der Snapshot Kopie des Volumes wieder her, auf dem die Datenbank gespeichert ist. Wenn die Snapshot-Wiederherstellung abgeschlossen ist, wendet das Plug-in alle Änderungen an, die im Verzeichnis "changeinfo" gespeichert sind.

# **Allgemeines zu Restore-Vorgängen bei SnapMirror und SnapVault**

Sie können Snap Creator zum Wiederherstellen einer SnapMirror Kopie der Daten nicht verwenden. Wenn Sie eine gespiegelte Kopie wiederherstellen möchten, müssen Sie zuerst die Spiegelung unterbrechen und dann die Daten manuell wiederherstellen. Weitere Informationen finden Sie im ["ONTAP 9 Express Guide für die](http://docs.netapp.com/ontap-9/topic/com.netapp.doc.exp-sm-ic-fr/home.html) [Disaster Recovery von Volumes".](http://docs.netapp.com/ontap-9/topic/com.netapp.doc.exp-sm-ic-fr/home.html)

Nur zeitpunktgenaue Volume-Restores sind verfügbar, wenn Sie eine SnapVault Kopie aus dem sekundären Storage wiederherstellen. Eine minutengenaue Volume-Wiederherstellung oder Wiederherstellung einzelner Dateien kann nicht durchgeführt werden. Sie können diese Einschränkung umgehen, indem Sie zuerst vom sekundären Storage auf den primären Storage wiederherstellen. Im primären Storage können Sie dann nach Bedarf eine minutengenaue Volume-Wiederherstellung oder einzelne Dateien wiederherstellen.

## **Allgemeines zu Zielverzeichnissen**

Bei Volume-Restores und Restores mit einzelnen Dateien gibt es in der Regel unterschiedliche Zielverzeichnisse. Sie geben das Zielverzeichnis im Parameter Verzeichnis der Datenwiederherstellung in der Konfigurationsdatei Backup und Restore an (siehe Schritt) "Task\_using\_the\_qui\_to\_create\_a\_Configuration\_file.md#STEP\_E6C507729B3647FD8B2E8D0818F22D3B"):

- Für eine Volume-Wiederherstellung müssen Sie das Data Restore Directory auf das Domino-Datenverzeichnis setzen.
- Für die Wiederherstellung einer einzelnen Datei muss das Data Restore Directory in ein Unterverzeichnis auf dem Domino Daten-Volume gesetzt werden.

Das bedeutet, dass Sie bei alternativen Wiederherstellungsarten das Datenverwiederherstellungsverzeichnis ändern müssen, um auf die richtige Einstellung für jeden Wiederherstellungstyp zu verweisen. Andernfalls werden die Änderungsinformationen nicht korrekt angewendet, und die Daten sind nicht mit dem Datenbankstatus, auf den Sie wiederherstellen möchten, inkonsistent. Natürlich können Sie, falls Sie möchten, unterschiedliche Konfigurationen für Wiederherstellungen von Volumes und einzelnen Dateien erstellen.

# **Wo eine Wiederherstellung ausgeführt werden soll**

Mit einer Ausnahme können Datenbanken entweder mit der Snap Creator GUI oder mit der Snap Creator CLI wiederhergestellt werden. Für die Wiederherstellung einer einzelnen Datei in einer SAN-Umgebung müssen Sie die CLI verwenden, wie in beschrieben [Wiederherstellung einer einzelnen Datei in einer SAN-Umgebung](#page-30-0) [durchführen](#page-30-0).

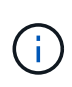

In diesem Leitfaden wird die Verwendung der CLI nur für Restores mit einzelnen Dateien in einer SAN-Umgebung erläutert. Andernfalls wird angezeigt, wie die GUI zum Wiederherstellen von Datenbanken verwendet wird. Informationen zur Verwendung der CLI finden Sie im ["Snap](https://library.netapp.com/ecm/ecm_download_file/ECMP12395422) [Creator Framework 4.1.2 – Administratorhandbuch".](https://library.netapp.com/ecm/ecm_download_file/ECMP12395422)

#### **Verwandte Informationen**

["Volume-Wiederherstellung durchführen"](#page-25-0) ["Wiederherstellung einzelner Dateien"](#page-27-0) ["Wiederherstellung einer](#page-30-0) [einzelnen Datei in einer SAN-Umgebung durchführen"](#page-30-0)

## <span id="page-25-0"></span>**Volume-Wiederherstellung durchführen**

Mithilfe des IBM Domino Plug-ins können Sie zeitpunktgenaue, minutengenaue Volume-Restores durchführen oder minutengenaue Volumes für alle wichtigen Storage-Typen

#### auswählbar machen.

Gehen Sie wie folgt vor:

- Legen Sie das Datenverwiederherstellungsverzeichnis in der Konfigurationsdatei auf das Domino-Datenverzeichnis fest.
- Stoppen Sie den Domino Server.

Folgende Optionen zur Volume-Wiederherstellung sind verfügbar:

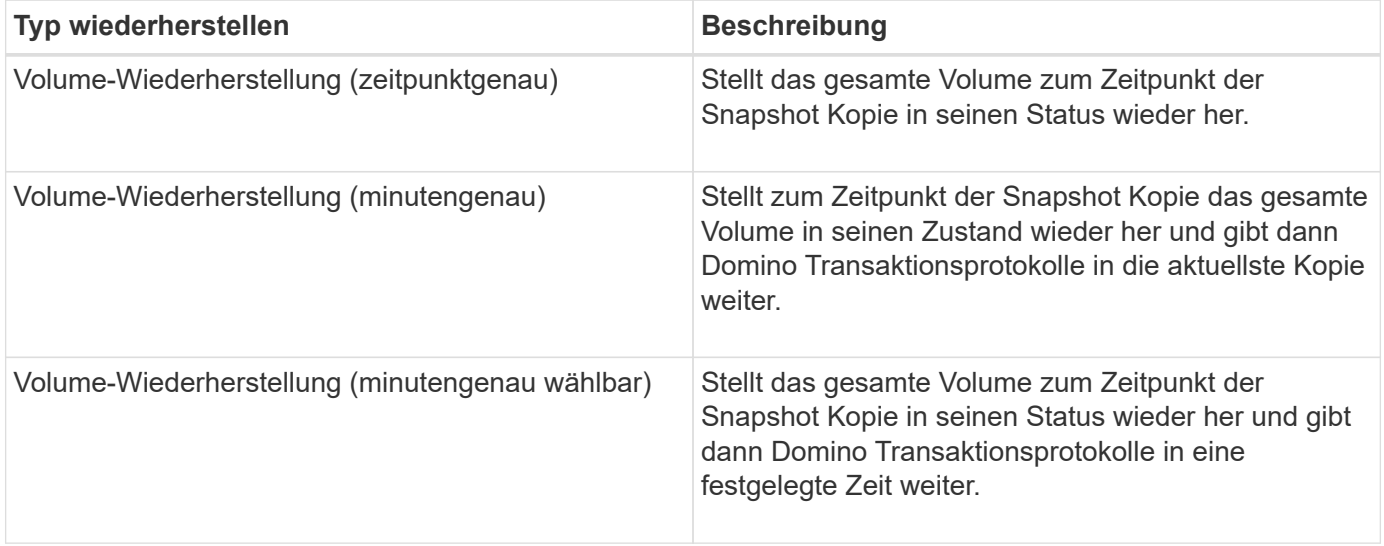

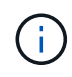

Um eine minutengenaue und auswählbare zeitpunktgenaue Wiederherstellung zu erreichen, muss die Domino Transaktionsprotokollierung aktiviert sein.

Transaktions-Logs können nur weitergespielt werden. Wenn Sie einen Zeitpunkt vor dem Erstellen der Snapshot Kopie auswählen, führt dies zu einem Wiederherstellungsfehler.

1. Wählen Sie im Fenster Profile und Konfigurationen die Konfigurationsdatei aus und klicken Sie auf **Aktionen** > **Wiederherstellen**.

Durch Auswahl von **Restore** wird der Snap Creator Framework Restore Wizard automatisch gestartet. Klicken Sie im Wiederherstellungsassistenten auf **Weiter**, um zur nächsten Seite zu gelangen. Klicken Sie auf **Zurück**, um zur vorherigen Seite zurückzukehren.

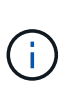

Wenn Sie ein Restore aus einer SnapVault Kopie durchführen, werden Sie aufgefordert, eine Wiederherstellung aus primärem oder sekundärem Storage durchzuführen. Ihre Auswahl hängt davon ab, wie Sie mit der unter beschriebenen Beschränkung umgehen ["Datenbanken werden wiederhergestellt".](#page-24-0)

2. Geben Sie auf der Seite Restore Details die Wiederherstellungsdetails an:

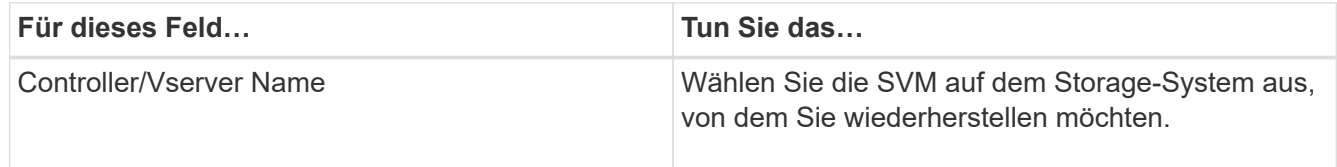

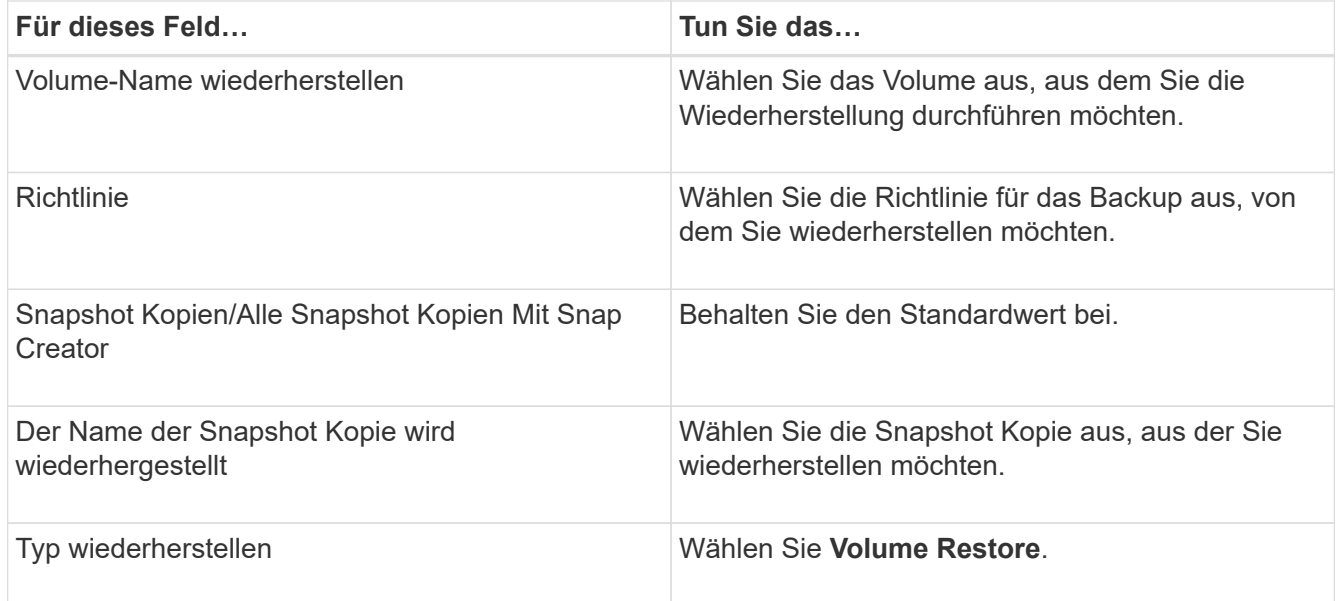

3. Geben Sie auf der folgenden Seite den Wiederherstellungstyp des Volumes an:

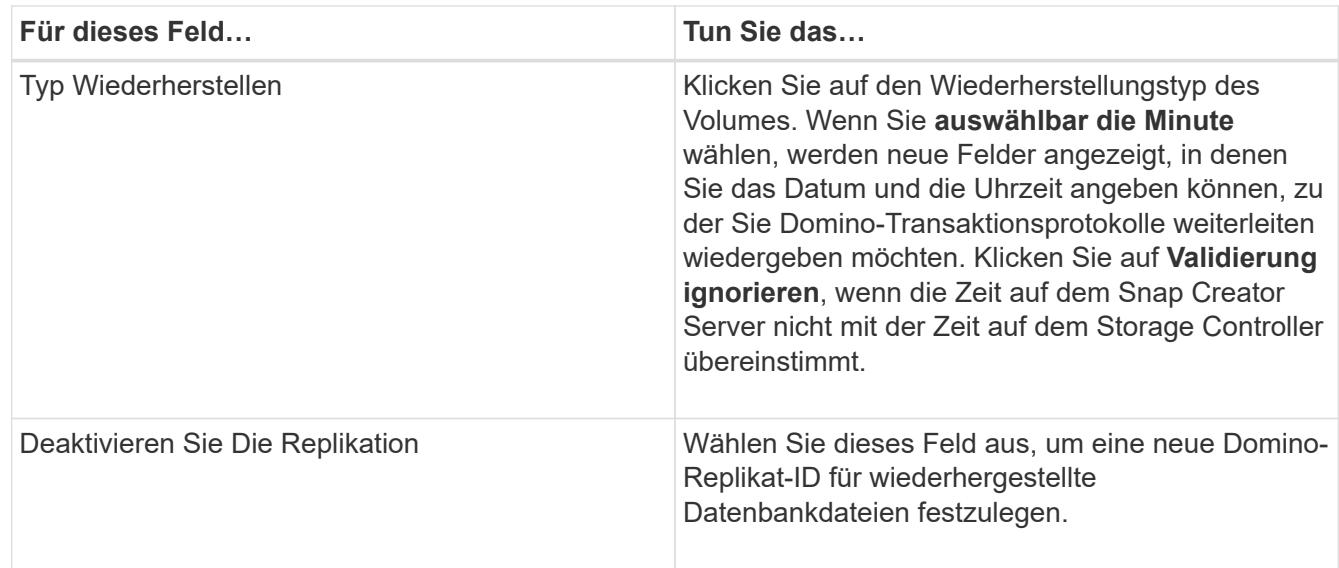

- 4. Überprüfen Sie die Zusammenfassung und klicken Sie auf **Fertig stellen**.
- 5. Klicken Sie im Dialogfeld Volume Restore auf **OK**.

Snap Creator startet den Wiederherstellungsauftrag. Jobinformationen werden im Konsolenfenster angezeigt.

Starten Sie den Domino-Server neu, wenn der Wiederherstellungsvorgang abgeschlossen ist.

## <span id="page-27-0"></span>**Wiederherstellung einzelner Dateien**

Mithilfe des IBM Domino Plug-ins können Sie zeitpunktgenaue, minutengenaue Wiederherstellungen mit einzelnen Dateien für Datenbanken in NFS-Umgebungen durchführen.

Sie müssen den Parameter Data Restore Directoryin der Konfigurationsdatei auf das richtige Unterverzeichnis

auf dem Domino-Daten-Volume setzen.

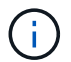

Sie müssen den Domino-Server für eine Wiederherstellung einer einzelnen Datei nicht beenden.

Die Restore-Optionen für einzelne Dateien lauten wie folgt:

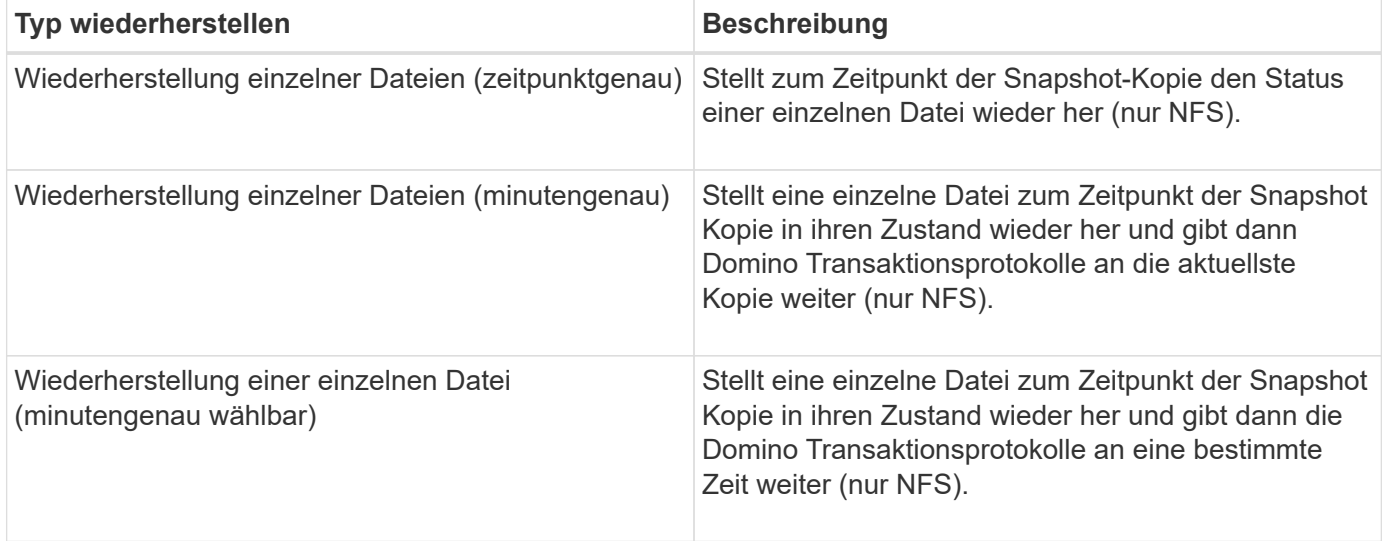

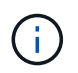

Um eine minutengenaue und auswählbare zeitpunktgenaue Wiederherstellung zu erreichen, muss die Domino Transaktionsprotokollierung aktiviert sein.

Transaktions-Logs können nur weitergespielt werden. Wenn Sie einen Zeitpunkt vor dem Erstellen der Snapshot Kopie auswählen, führt dies zu einem Wiederherstellungsfehler.

1. Wählen Sie im Fenster Profile und Konfigurationen die Konfigurationsdatei aus und klicken Sie dann auf **Aktionen** > **Wiederherstellen**.

Durch Auswahl von **Restore** wird der Snap Creator Framework Restore Wizard automatisch gestartet. Klicken Sie im Wiederherstellungsassistenten auf **Weiter**, um zur nächsten Seite zu gelangen, und klicken Sie auf **Zurück**, um zur vorherigen Seite zurückzukehren.

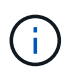

Wenn Sie ein Restore aus einer SnapVault Kopie durchführen, werden Sie aufgefordert, eine Wiederherstellung aus primärem oder sekundärem Storage durchzuführen. Ihre Auswahl hängt davon ab, wie Sie mit der unter beschriebenen Beschränkung umgehen ["Concept\\_domino\\_Database\\_Restore\\_overview.md#GUID-4D864E27-DE54-43BF-9B9F-](https://docs.netapp.com/de-de/snap-creator-framework/domino-ops/concept_domino_database_restore_overview.md#GUID-4D864E27-DE54-43BF-9B9F-EF2F240F65D9)[EF2F240F65D9".](https://docs.netapp.com/de-de/snap-creator-framework/domino-ops/concept_domino_database_restore_overview.md#GUID-4D864E27-DE54-43BF-9B9F-EF2F240F65D9)

2. Geben Sie auf der Seite Restore Details die Wiederherstellungsdetails an:

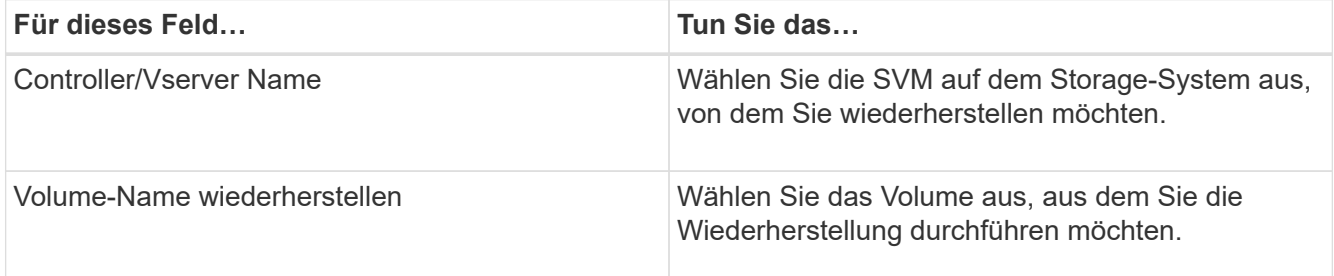

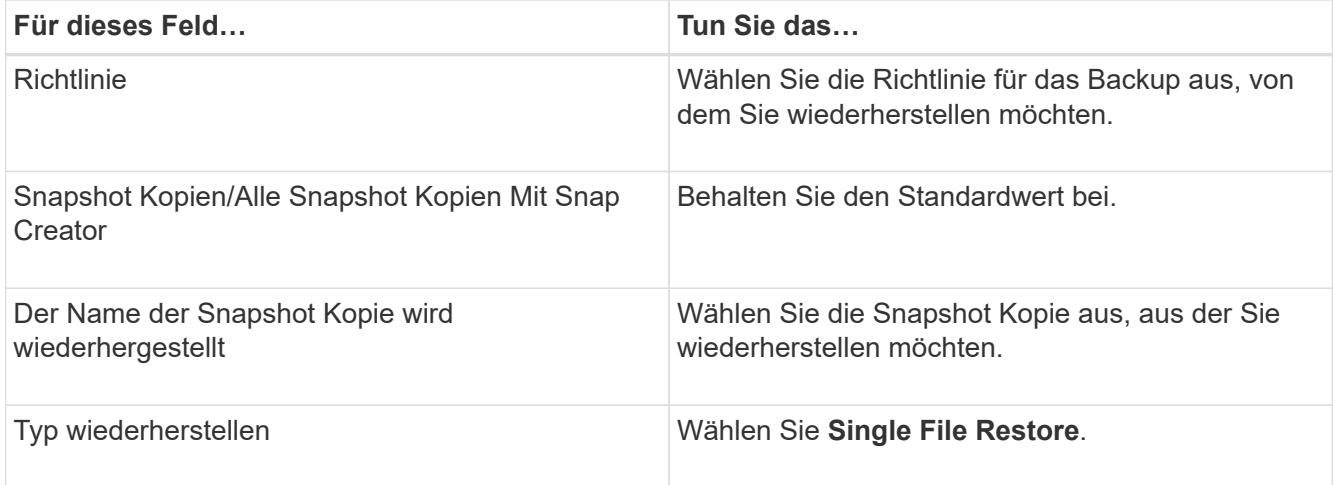

3. Wählen Sie auf der folgenden Seite die Datei aus, die Sie wiederherstellen möchten.

Die Datei wird im Feld **Source PATH** mit ihrem vollständigen Pfadnamen angezeigt.

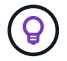

Kopieren Sie den Pfadnamen zur späteren Verwendung in die Zwischenablage.

4. Wählen Sie auf der folgenden Seite das Verzeichnis aus, in das Sie die Datei wiederherstellen möchten.

Der Name des übergeordneten Unterverzeichnisses für die Datei muss mit dem Namen des übergeordneten Unterverzeichnisses im Quellpfad identisch sein. Wenn der Quellpfad beispielsweise /Domino/Data/Mail/user1.nsf lautet, lautet der Wiederherstellungspfad /Domino/Data/restore/Mail/user1.nsf.

Das Verzeichnis wird im Feld **Zielpfad** mit seinem vollständigen Pfadnamen angezeigt.

5. Geben Sie auf der folgenden Seite den Wiederherstellungstyp für einzelne Dateien an:

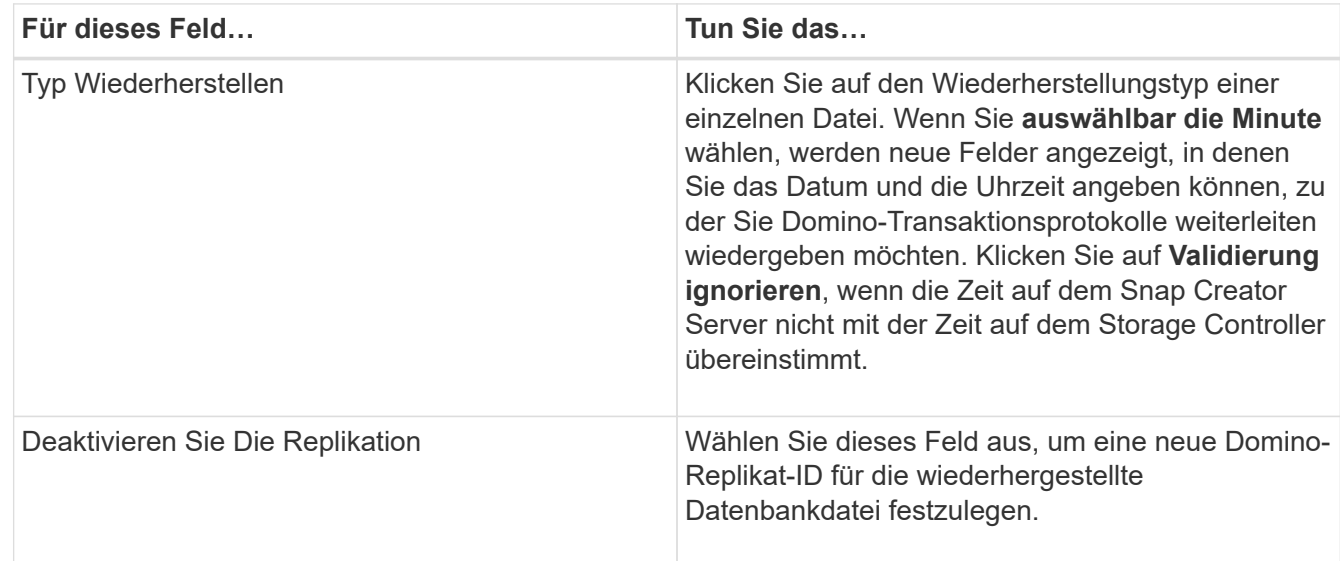

- 6. Überprüfen Sie die Zusammenfassung und klicken Sie dann auf **Fertig stellen**.
- 7. Klicken Sie im Dialogfeld Single File Restore auf **OK**.

Snap Creator startet den Wiederherstellungsauftrag. Jobinformationen werden im Konsolenfenster angezeigt.

# <span id="page-30-0"></span>**Wiederherstellung einer einzelnen Datei in einer SAN-Umgebung durchführen**

Für Restores von einzelnen Dateien in einer SAN-Umgebung können Sie die Snapshot Kopie mit SnapDrive auf dem Snap Creator Agent Host mounten. Anschließend können Sie die Datei kopieren, die Sie wiederherstellen möchten, in das Daten-Restore-Verzeichnis und verwenden eine benutzerdefinierte Snap Creator Aktion, um die Wiederherstellung abzuschließen.

#### **Verwandte Informationen**

[Verwenden von SnapDrive zum Mounten einer Snapshot Kopie](#page-30-1)

[Kopieren der Datei in das Verzeichnis der Datenwiederherstellung](#page-31-0)

[Verwendung einer Snap Creator benutzerdefinierten Aktion, um die Wiederherstellungsverarbeitung](#page-31-1) [abzuschließen](#page-31-1)

#### [Trennen der Snapshot Kopie](#page-32-0)

#### <span id="page-30-1"></span>**Verwenden von SnapDrive zum Mounten einer Snapshot Kopie**

Sie können SnapDrive verwenden, um die Snapshot Kopie für die Datei zu mounten, die Sie wiederherstellen möchten. Anschließend können Sie die Datei manuell in das Verzeichnis der Datenwiederherstellung kopieren.

Das folgende Verfahren zeigt, wie SnapDrive für Windows zum Mounten einer Snapshot Kopie auf einem Windows Server 2008 Host verwendet wird. SnapDrive für Windows und der Snap Creator Agent müssen auf dem Host ausgeführt werden.

- 1. Klicken Sie im Servermanager auf **Storage** > **SnapDrive** > **Physical\_Server\_Name** > **Disks**.
- 2. Navigieren Sie im Fenster Disk Identification zur Snapshot-Kopie, die die Kopie der wiederherzustellenden Datei enthält, und wählen Sie im Kontextmenü **Connect Disk** aus.

Der Assistent zum Verbinden von Festplatten wird geöffnet.

Klicken Sie im Assistenten zum Verbinden von Festplatten auf **Weiter**, um zur nächsten Seite zu gelangen. Klicken Sie auf **Zurück**, um zur vorherigen Seite zurückzukehren.

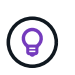

Notieren Sie sich den Namen der Snapshot Kopie. Sie benötigen den Namen, wenn Sie die Datei in das Datenverwiederherstellungsverzeichnis kopieren.

- 3. Geben Sie auf der Seite "Storage System Name", "LUN Path and Name" optional einen beschreibenden Text für die LUN ein.
- 4. Behalten Sie auf der Seite "LUN-Typ auswählen" die Standardeinstellung bei.
- 5. Wählen Sie auf der Seite LUN-Eigenschaften auswählen den Laufwerksbuchstaben oder den Bereitstellungspunkt für die Snapshot Kopie aus.
- 6. Wählen Sie auf der Seite iSCSI-Initiator/FC-Host-Bus-Adapter (HBA) den iSCSI-Initiator oder den FC-Host-Bus-Adapter (HBA) aus.
- 7. Wählen Sie auf der Seite Verwaltungstyp den Managementtyp aus, den Sie zur Zuordnung zur LUN verwenden möchten: Automatisch oder manuell.

8. Klicken Sie auf **Fertig stellen**, um die Snapshot-Kopie an den angegebenen Mount-Punkt zu mounten.

# <span id="page-31-0"></span>**Kopieren der Datei in das Verzeichnis der Datenwiederherstellung**

Nachdem Sie die Snapshot Kopie für die Datei angehängt haben, die Sie wiederherstellen möchten, können Sie die Datei in das Daten-Wiederherstellungsverzeichnis kopieren, das in der Konfigurationsdatei für Backup und Restore angegeben ist.

- 1. Kopieren Sie die Datei, die aus der gemounteten Snapshot Kopie wiederhergestellt werden soll.
- 2. Fügen Sie die Datei in das Verzeichnis der Datenwiederherstellung ein, das in der Konfigurationsdatei für die Sicherung und Wiederherstellung angegeben ist.

Das folgende Beispiel zeigt, wie Sie die Datenbankdatei t04.nsf aus der Snapshot Kopie kopieren können, die auf dem Laufwerk R: In das in der Konfigurationsdatei angegebene Daten-Wiederherstellungsverzeichnis eingebunden ist.

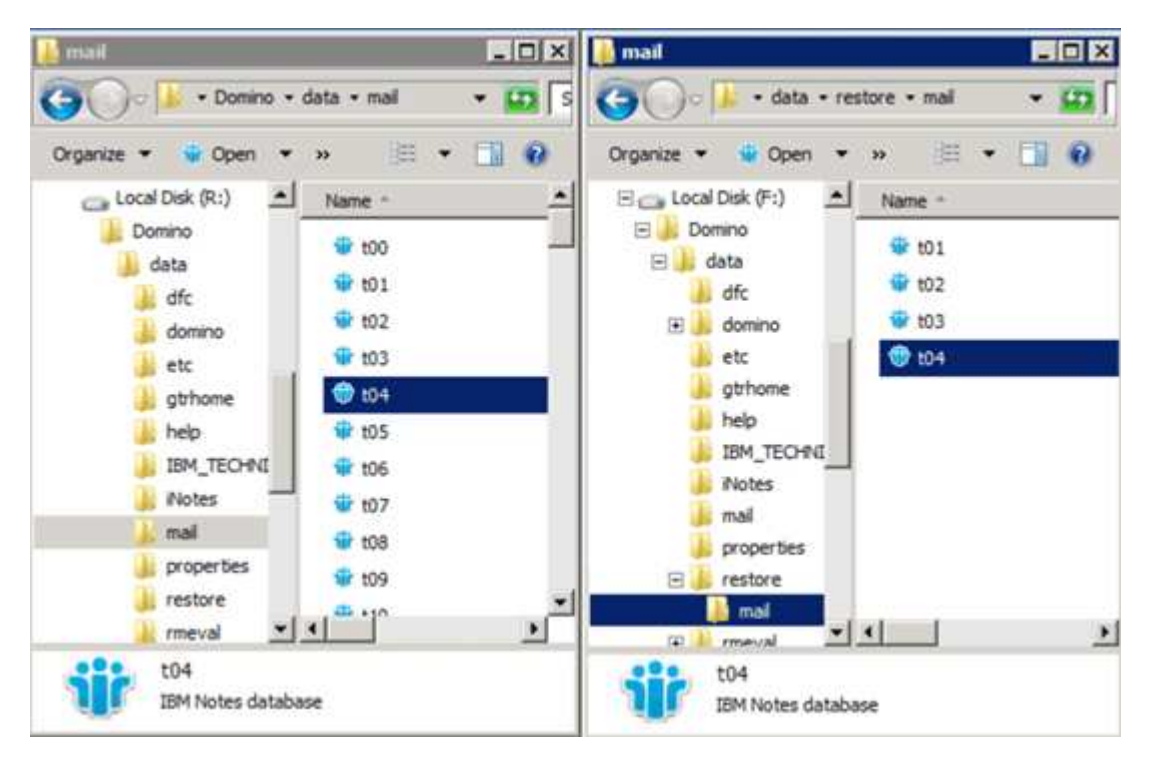

#### <span id="page-31-1"></span>**Verwendung einer Snap Creator benutzerdefinierten Aktion, um die Wiederherstellungsverarbeitung abzuschließen**

Es kann eine individuelle Snap Creator Aktion verwendet werden, um die Verarbeitung von Wiederherstellungen abzuschließen, die außerhalb von Snap Creator durchgeführt wurden.

Sie können diese Aktion nur in der Snap Creator CLI ausführen.

1. Geben Sie in der Snap Creator-CLI den folgenden Befehl ein: snapcreator.exe ---Action Custom --Server Server --Port Port --user user --passwd password --profile Profile --config --params Snapname=Snapshot\_Name datapath=datapath restoretype=u2m restoretime="MM/DD/YYYYYYY HH:MM:SS" deaktivierende Funktion=Y N

- Der Server ist der Hostname oder die IP-Adresse des Snap Creator Servers.
- Der Port ist die Port-Nummer, auf der der Snap Creator Server ausgeführt wird.
- Benutzer ist der Name des Snap Creator Benutzers.
- Passwort ist das Passwort des Snap Creator Benutzers.

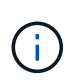

Sie können die Option --passwd weglassen, wenn Sie das Passwort nicht in Klartext eingeben möchten. Snap Creator fordert das Passwort an, wenn Sie den Befehl ausführen

- Profil ist der Name des Snap Creator Profils.
- Config ist der Name der Snap Creator-Konfigurationsdatei.
- snapshot Name ist der Name der Snapshot Kopie, aus der Sie die Datei wiederherstellen möchten.
- Datapaath ist der Pfadname des Verzeichnisses, in das Sie die Datei wiederherstellen möchten.
- Der Wiederherstellungstyp ist die Art der durchzuführenden Wiederherstellung:
	- u2m führt eine minutengenaue Wiederherstellung durch.
	- Su2m führt eine wählbare Wiederherstellung des Minutenscheines durch. Geben Sie das Datum und die Uhrzeit an, zu dem Domino Transaktionsprotokolle im FORMAT MM/TT/JJJJ HH:MM:SS in der Option --restoretime wiedergegeben werden sollen. Beispiel: 01/23/2014 12:45:00.
- Bei der Deaktivierungsfunktion wird die Domino Replizierung deaktiviert:
	- Geben Sie N (Standard) ein, um die Domino-Replikation zu ermöglichen. Das Plug-in verwendet eine vorhandene Domino-Replikat-ID für die wiederhergestellte Datenbankdatei.

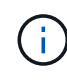

Eine alternative Methode, um die Domino-Replikation zu ermöglichen, ist, diesen Parameter aus dem Befehl zu lassen.

▪ Geben Sie Y ein, um die Domino Replikation zu deaktivieren. Das Plug-in setzt eine neue Domino-Replikat-ID für die wiederhergestellte Datenbankdatei. HINWEIS: Wenn das Restore-Vorgang angehängt ist –-ausführlichen Angaben zum Befehl werden zusätzliche Informationen über den Restore-Vorgang angezeigt. Andernfalls werden Sie sofort zur Eingabeaufforderung zurückgegeben, wenn der Befehl die Ausführung abgeschlossen hat.

```
snapcreator.exe --action custom --server Tampico --port 8443
--user admin --profile Domino --config Nantes
--params snapname=Nantes-Test Policy 20140123121459
datapath=F:\Domino\data\restore\mail\t04.nsf
restoretype=su2m restoretime="01/23/2014 12:45:00"
disablereplication=y
```
#### <span id="page-32-0"></span>**Trennen der Snapshot Kopie**

Wenn die Wiederherstellung abgeschlossen ist, müssen Sie die gemountete Snapshot Kopie trennen.

Das folgende Verfahren zeigt, wie eine gemountete Snapshot Kopie auf einem Windows Server 2008 Host getrennt wird. SnapDrive für Windows und der Snap Creator Agent müssen auf dem Host ausgeführt werden.

- 1. Klicken Sie im Servermanager auf **Storage** > **SnapDrive** > **Physical\_Server\_Name** > **Disks**.
- 2. Wählen Sie im Fenster Disk Identification den bereitgestellten Datenträger aus und klicken Sie im Kontextmenü auf **Disconnect Disk**.
- 3. Klicken Sie im Dialogfeld Disconnect Disk auf **Ja**.

# <span id="page-33-0"></span>**Job-Status und -Protokolle anzeigen**

Sie können den Status eines Jobs im Snap Creator Job Monitor anzeigen. Sie können ein Protokoll von Job-Aktionen im Konsolenfenster anzeigen, während der Job ausgeführt wird, oder im Out Log für den Job. Es sind auch einige spezielle Protokolle verfügbar.

Sie können die folgenden Protokolle in der GUI anzeigen:

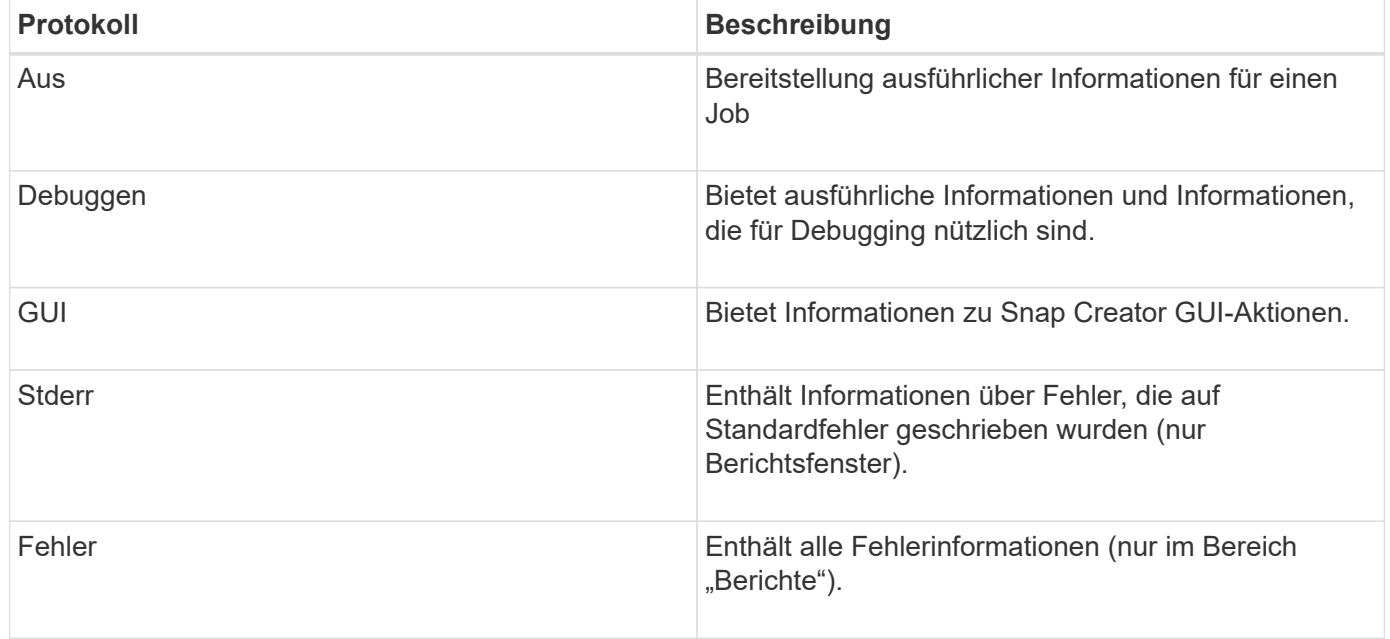

Sie können alle Protokolle in einem Texteditor anzeigen, wenn Sie den Job Monitor oder den Bereich Berichte nicht verwenden möchten. Protokolle befinden sich im Installationsverzeichnis für den Snap Creator Server.

#### **Verwandte Informationen**

[Job-Status und -Protokolle im Job-Monitor anzeigen](#page-33-1)

[Anzeigen von Protokollen im Fenster Berichte](#page-34-0)

[Verwenden von scdump zum Erfassen von Protokollen in einem komprimierten Format](#page-34-1)

## <span id="page-33-1"></span>**Job-Status und -Protokolle im Job-Monitor anzeigen**

Der Snap Creator Job Monitor ist eine Dashboard-ähnliche Oberfläche für Snap Creator Jobs. Über den Job Monitor können Sie den Job-Status anzeigen und Protokolle

## herunterladen.

Der Job-Monitor zeigt den Job-Status wie folgt an:

- **D** Zeigt einen laufenden Job an.
- Zeigt einen Job an, der erfolgreich abgeschlossen wurde.
- **Example 2** Zeigt einen Job an, der mit Fehlern abgeschlossen wurde.
- Zeigt einen fehlgeschlagenen Job an.
	- a. Wählen Sie im Fenster Profile and Configurations die Konfigurationsdatei aus und klicken Sie oben im Snap Creator Framework-Fenster auf **Management** > **Job Monitor**.

Der Bereich Job Monitor wird angezeigt, in dem Sie den Job-Status anzeigen können.

- b. Wählen Sie einen Job aus und klicken Sie dann auf **Download Logs** > **Log\_Type**, wobei Log\_Type einer der folgenden Optionen ist:
	- **Out Logs** liefern ausführliche Informationen für einen Job.
	- **Debug Logs** bietet ausführliche Informationen sowie Informationen, die für Debugging nützlich sind.
	- **GUI Logs** bietet Informationen über Snap Creator GUI Aktionen.das GUI-Protokoll ist nicht spezifisch für den ausgewählten Job.
- c. Klicken Sie im Downloaddialog auf **Öffnen** oder **Speichern** nach Bedarf.

## <span id="page-34-0"></span>**Anzeigen von Protokollen im Fenster Berichte**

Sie können Protokolle im Fensterbereich Snap CreatorReports im gleichen Format anzeigen, in dem sie im Konsolenbereich angezeigt werden. Im Bereich Berichte können Fehlerprotokolle sowie Standardprotokolle angezeigt werden.

- 1. Klicken Sie oben im Snap Creator Framework Fenster auf **Berichte** > **Logs**.
- 2. Wählen Sie im Fensterbereich Berichte das Profil, die Konfigurationsdatei, den Protokolltyp und die Protokolldatei aus. Dabei sind folgende Protokolltypen vorgesehen:
	- **Out Logs** liefern ausführliche Informationen für einen Job.
	- **Debug Logs** bietet ausführliche Informationen sowie Informationen, die für Debugging nützlich sind.
	- **Stderr Logs** liefert Informationen über Fehler, die auf Standardfehler geschrieben wurden.
	- **Fehlerprotokolle** enthält alle Fehlerinformationen. **Hinweis:** je nach Auftragsgröße kann die Auswahl **Debug Log** dazu führen, dass der Browser langsam oder nicht mehr reagiert.
- 3. Klicken Sie Auf:
	- **Ausgewähltes Protokoll herunterladen** um das ausgewählte Protokoll herunterzuladen.
	- **Laden Sie GUI Logs** herunter, um die GUI-Protokolle herunterzuladen. Klicken Sie im Downloaddialog auf **Öffnen** oder **Speichern** nach Bedarf.

## <span id="page-34-1"></span>**Verwenden von scdump zum Erfassen von Protokollen in einem komprimierten Format**

Sie können die Aktion Snap Creatorscdump verwenden, um Protokolle in einem komprimierten Dateiarchiv zu erfassen. Anschließend können Sie das Archiv zur

# Überprüfung an den technischen Support oder einen Snap Creator Experten senden.

Sie sollten eine Konfigurationsdatei für die Sicherung und Wiederherstellung erstellt haben.

Ein Scdump enthält die folgenden Dateien:

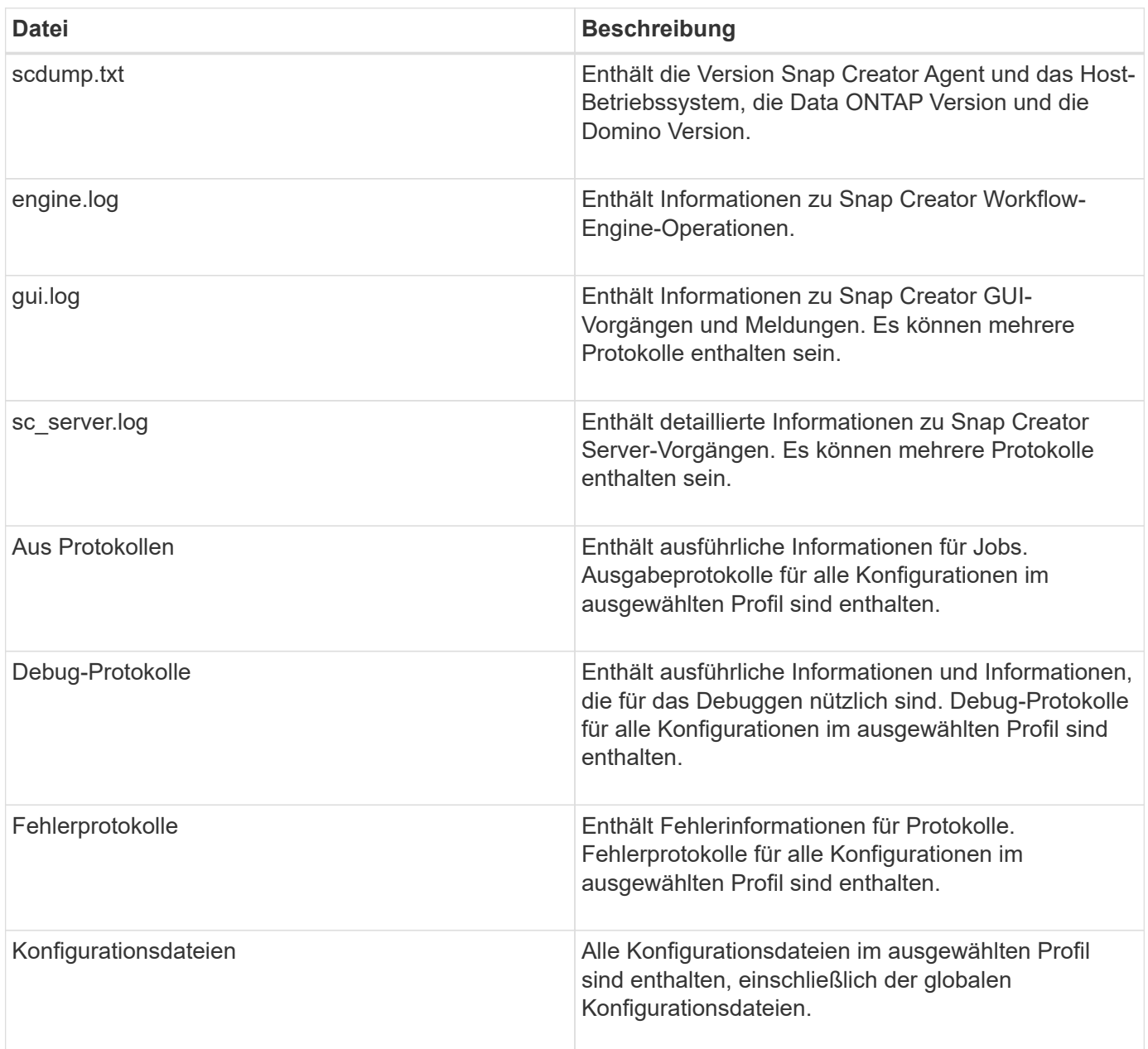

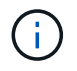

Obwohl eine Konfigurationsdatei die Eingabe für scdump ist, sammelt das Dienstprogramm Informationen für alle Konfigurationen im übergeordneten Profil.

1. Wählen Sie im Fenster Profile und Konfigurationen eine Konfigurationsdatei aus und klicken Sie auf **Aktionen** > **scdump**.

Scdump sammelt Protokolle und andere Dateien in einem komprimierten Dateiarchiv.

2. Klicken Sie im Downloaddialog auf **Öffnen** oder **Speichern** nach Bedarf.

# <span id="page-36-0"></span>**Fehlerbehebung bei Domino Plug-in-spezifischen Fehlern**

Gängige Fehler in Snap Creator lassen sich in zwei Kategorien unterteilen: Generische Snap Creator-Fehler und Plug-in-spezifische Fehler von Domino. Plug-in-spezifische Fehler in Domino sind in der Regel mit Problemen vor der Installation, fehlerhaften Datenbanken oder Problemen mit einer benutzerdefinierten Wiederherstellungsaktion verbunden.

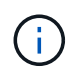

Informationen zu generischen Snap Creator-Fehlern finden Sie im ["Snap Creator Framework](https://library.netapp.com/ecm/ecm_download_file/ECMP12395422) [4.1.2 – Administratorhandbuch"](https://library.netapp.com/ecm/ecm_download_file/ECMP12395422).

## **Das Domino Plug-in wird auf dieser Plattform nicht unterstützt**

Sie erhalten diesen Fehler in der Regel, wenn die Voraussetzungen für das Domino Plug-in nicht erfüllt sind. Im Allgemeinen ist die Fehlermeldung ähnlich wie die folgende:

```
Failed to load plug-in domino. Reason: ERROR: [ltd-00009] Domino plug-in
couldn't be loaded. Reasons could be 1) Domino plug-in is not supported
on this platform.
```
Es wurde auch die folgende Fehlermeldung angezeigt:

ERROR: [tampico:9090(4.1.x)] SCF-00038: Application quiesce for plug-in [domino] failed with exit code [99], continuing with backup.

Sowie dieses:

```
ERROR: [scf-00094] Application environment set for plug-in domino failed
[ERROR: [scf-00060] unknown application object [app] / application domino
at snapcreator.pl line 6410.
```
Diese Fehlermeldungen werden angezeigt, wenn eine der folgenden Bedingungen nicht erfüllt ist:

- Die Schritte vor der Installation wurden nicht ausgeführt oder wurden nicht korrekt ausgeführt:
	- Auf UNIX-Hosts müssen Sie symbolische Links zu gemeinsam genutzten Objektdateien von IBM Domino erstellen.
	- Unter Windows Hosts müssen Sie den IBM Domino-Installationspfad zur PFADUMGEBVARIABLE hinzufügen. Weitere Informationen finden Sie im ["Snap Creator Framework 4.1.2 –](https://library.netapp.com/ecm/ecm_download_file/ECMP12395424) [Installationshandbuch"](https://library.netapp.com/ecm/ecm_download_file/ECMP12395424).
- Die Bit-Ebene von Domino unterscheidet sich von der Bit-Ebene von Snap Creator. Wenn Sie beispielsweise 32-bit Domino verwenden, sollten Sie 32-bit Snap Creator verwenden.

## **Snap Creator Backup schlägt fehl wegen einer schlechten Datenbank**

Ein Backup-Vorgang schlägt standardmäßig fehl, wenn sich eine oder mehrere Datenbanken in einem inkonsistenten oder beschädigten Zustand befinden. Sie können das Plug-in erzwingen, um mit Backup-Vorgängen trotz Fehlern fortzufahren, wie in Schritt beschrieben ["Aufgabe mit der gui zum Erstellen einer](https://docs.netapp.com/de-de/snap-creator-framework/domino-ops/task_using_the_gui_to_create_a_configuration_file.md#STEP_AA41331683A24598B7845367CB967F99) [Konfigurationsdatei".](https://docs.netapp.com/de-de/snap-creator-framework/domino-ops/task_using_the_gui_to_create_a_configuration_file.md#STEP_AA41331683A24598B7845367CB967F99)

### **Die Wiederherstellung von Domino unter Verwendung benutzerdefinierter Aktion schlägt fehl**

Wiederherstellungsfehler treten in der Regel auf, wenn Restore-Pfade nicht richtig eingestellt sind. Überprüfen Sie die Pfade auf zusätzliche Zeichen und Schrägstriche. Überprüfen Sie außerdem, ob das Verzeichnis zur Datenwiederherstellung richtig eingestellt ist.

Fehler sind ähnlich wie die folgenden:

```
########## Custom plug-in action ##########
[Thu Apr 19 16:05:55 2012] DEBUG: Restoring to current time.
[Thu Apr 19 16:05:55 2012] DEBUG: Calling dominocore::postRestoreToTime
with
arguments(C:\Lotus\Domino\notes.ini,F:\Domino\data\,H:\changeinfo\fuji15-
daily 20120419130836,-1,F:\Domino\data\restore\mail\dadams.nsf,UP-TO-THE-
MINUTE,H:\changeinfo\logs\)
[Thu Apr 19 16:05:55 2012] TRACE: Notes API initialized
Applying Change info for:F:\Domino\data\restore\mail\dadams.nsf
Error: unable to open file 'H:\changeinfo\fuji15-
daily 20120419130836/restore mail dadams.nsf.info', for path
'F:\Domino\data\restore\mail\dadams.nsf'.
Error:5114
NSFRecoverDatabases failed for
database:F:\Domino\data\restore\mail\dadams.nsf
Recovery Manager: Recovery only supported for Backup Files.ERROR_CODE:5114
[Thu Apr 19 16:05:55 2012] ERROR: [ltd-00008] Restoring databases finished
with errors
[Thu Apr 19 16:05:55 2012] ERROR: [scf-00154] Action custom for plugin
domino failed with exit code 1, Exiting!
[Thu Apr 19 16:05:55 2012] DEBUG: Exiting with error code - 2
```
#### **Alle Plug-in-spezifischen Fehler von Domino**

In der folgenden Tabelle sind die IBM Domino Plug-in-spezifischen Fehlermeldungen im Referenzformat aufgeführt:

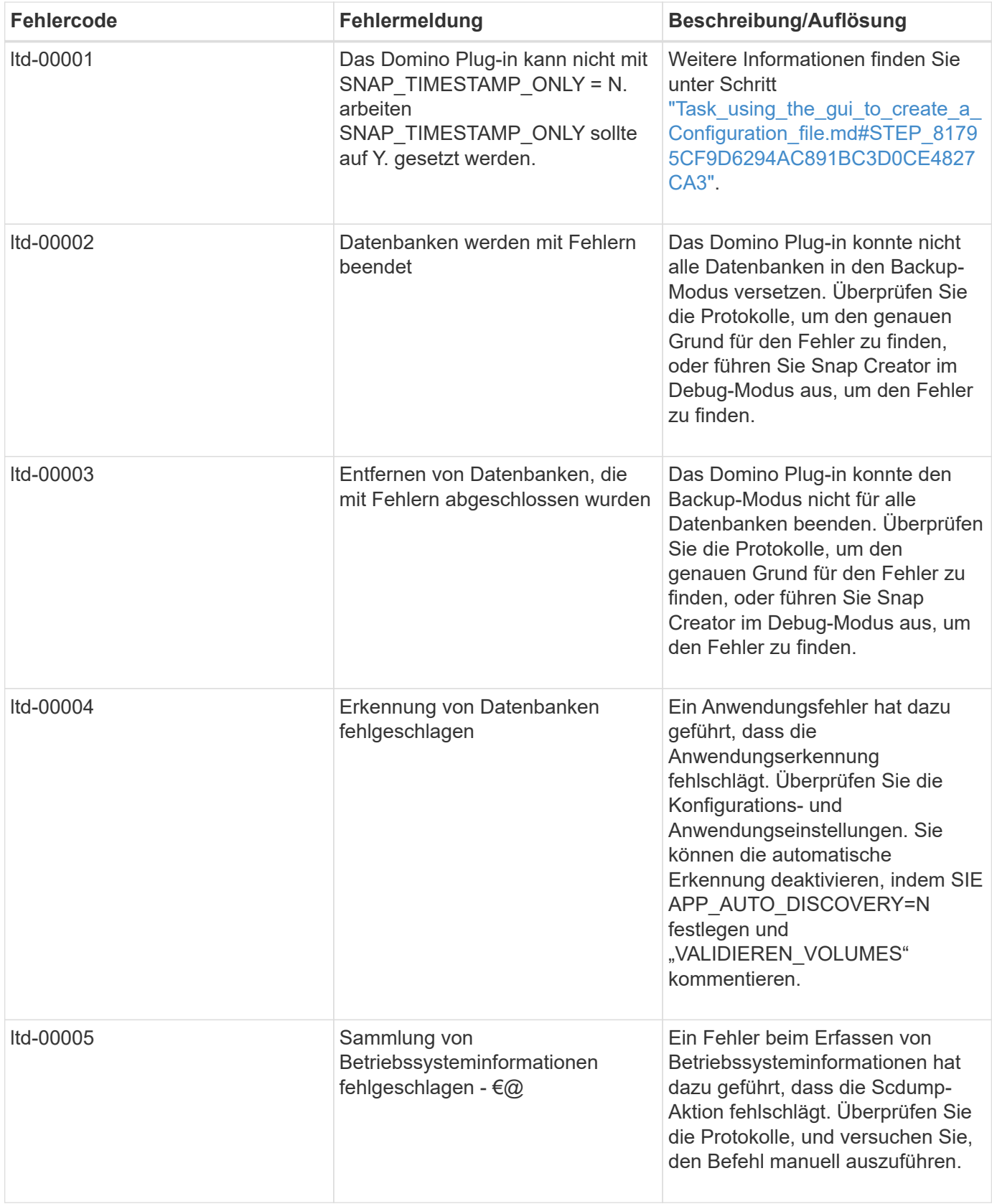

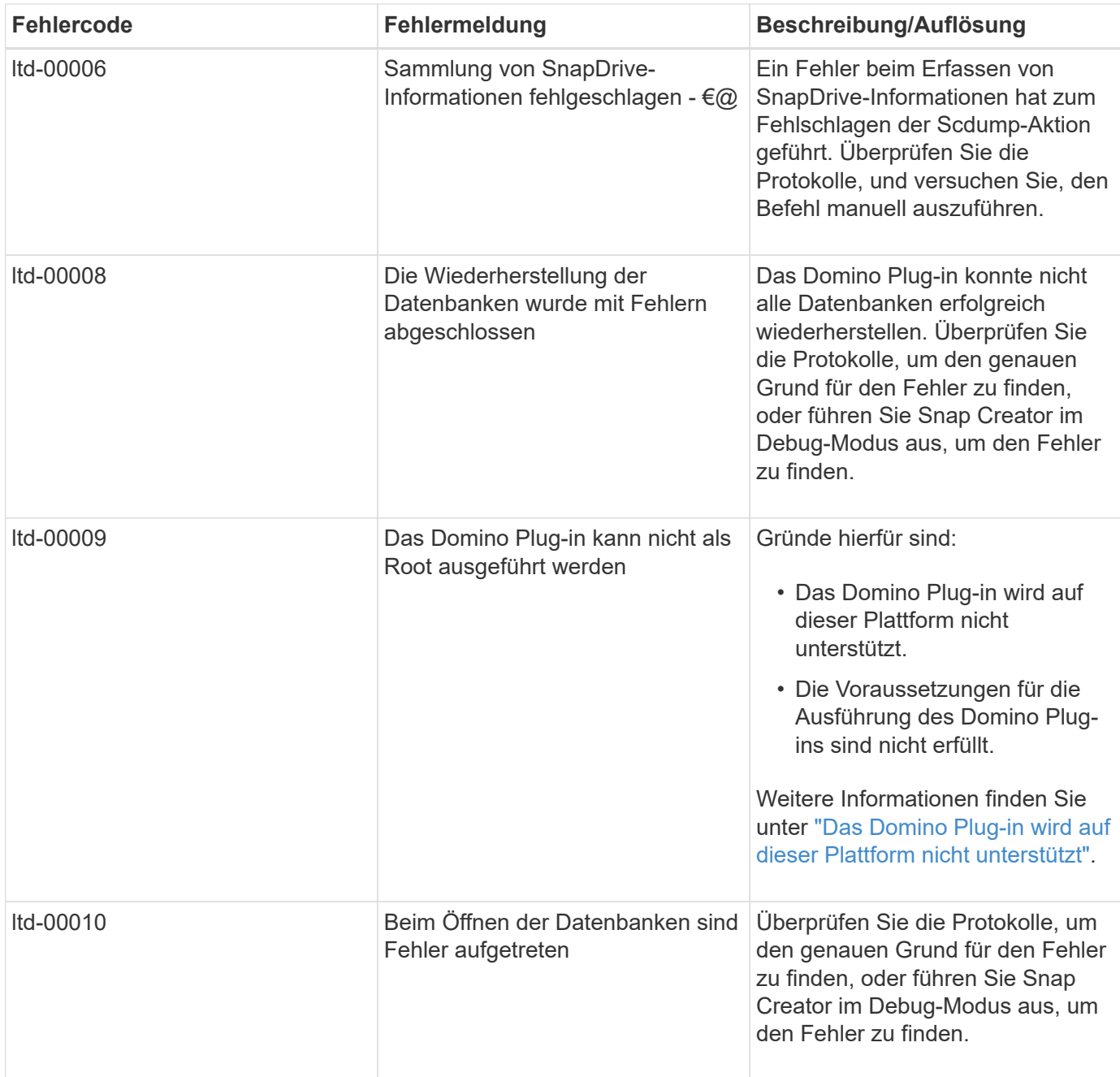

# <span id="page-39-0"></span>**Weitere Schritte**

Weitere Informationen zu Snap Creator, einschließlich Versionsspezifischer Informationen, finden Sie auf der NetApp Support Site.

• ["Snap Creator Framework 4.3.3 – Installationshandbuch"](https://docs.netapp.com/us-en/snap-creator-framework/installation/index.html)

Beschreibt die Installation von Snap Creator Agent und Snap Creator Server. Die Installation von Snap Creator Agent umfasst das IBM Domino Plug-in.

• ["Snap Creator Framework 4.3.3 – Administratorhandbuch"](https://docs.netapp.com/us-en/snap-creator-framework/administration/index.html)

Hier wird die Administration von Snap Creator Framework nach Abschluss der Installation beschrieben.

• ["Snap Creator Framework 4.3 – Versionshinweise"](https://docs.netapp.com/us-en/snap-creator-framework/releasenotes.html)

Beschreibt neue Funktionen von, wichtige Hinweise für, bekannte Probleme mit und Einschränkungen von Snap Creator Framework 4.1.1.

• ["Installationsanleitung für SnapDrive 7.1 für Windows"](https://library.netapp.com/ecm/ecm_download_file/ECMP1506026)

Beschreibt die Installation von SnapDrive für Windows.

• ["ONTAP 9 Cluster Peering Express Guide"](http://docs.netapp.com/ontap-9/topic/com.netapp.doc.exp-clus-peer/home.html)

Beschreibt, wie Peer-Beziehungen zwischen Clustern und Storage Virtual Machines (SVMs) schnell konfiguriert werden.

• ["ONTAP 9 Express-Anleitung zur Vorbereitung der Wiederherstellung von Volumes"](http://docs.netapp.com/ontap-9/topic/com.netapp.doc.exp-sm-ic-cg/home.html)

Beschreibt die Vorbereitung eines Storage-Systems zur SnapMirror Replizierung.

• ["ONTAP 9 Express Guide für die Disaster Recovery von Volumes"](http://docs.netapp.com/ontap-9/topic/com.netapp.doc.exp-sm-ic-fr/home.html)

Beschreibt die Vorbereitung eines Storage-Systems auf das SnapMirror Recovery.

• ["ONTAP 9 Volume Backup mit SnapVault Express Guide"](http://docs.netapp.com/ontap-9/topic/com.netapp.doc.exp-buvault/home.html)

Hier wird beschrieben, wie ein Storage-System für die SnapVault-Replikation vorbereitet wird.

• ["Technischer Bericht 3917 von NetApp: Best Practices for Domino on NetApp"](http://www.netapp.com/in/media/tr-3917.pdf)

Beschreibt die Best Practices für das IBM Domino Plug-in.

• ["Technischer Bericht 3588: Integration von Domino 8.5 für Windows 2008 in ein NetApp Storage-System"](http://www.netapp.com/us/media/tr-3588.pdf)

Hier wird die Integration von IBM Domino 8.5 für Windows 2008 in ein NetApp Storage-System beschrieben.

• ["Technischer Bericht 3691: Integration von IBM Domino 8.5 für Linux in ein NetApp Storage-System"](http://www.netapp.com/us/media/tr-3691.pdf)

Hier wird die Integration von IBM Domino 8.0.2 für Linux in ein NetApp Storage-System beschrieben.

• ["Technischer Bericht 3723: Deploying Domino 8.0.2 in an AIX and NetApp Environment Using NFS"](http://www.netapp.com/us/media/tr-3723.pdf)

Beschreibt die Integration von IBM Domino 8.0.2 für AIX in ein NetApp Storage-System.

• ["Diskussionen Zu Snap Creator Framework"](http://community.netapp.com/t5/Snap-Creator-Framework-Discussions/bd-p/snap-creator-framework-discussions)

Hier können Sie mit Kollegen Kontakt aufnehmen, Fragen stellen, Ideen austauschen, Ressourcen finden und die Best Practices von Snap Creator vorbringen.

• ["NetApp Video: SnapCreatorTV"](http://www.youtube.com/SnapCreatorTV)

Hier können Sie Videos anzeigen, die die wichtigsten Snap Creator Technologien demonstrieren.

#### **Copyright-Informationen**

Copyright © 2023 NetApp. Alle Rechte vorbehalten. Gedruckt in den USA. Dieses urheberrechtlich geschützte Dokument darf ohne die vorherige schriftliche Genehmigung des Urheberrechtsinhabers in keiner Form und durch keine Mittel – weder grafische noch elektronische oder mechanische, einschließlich Fotokopieren, Aufnehmen oder Speichern in einem elektronischen Abrufsystem – auch nicht in Teilen, vervielfältigt werden.

Software, die von urheberrechtlich geschütztem NetApp Material abgeleitet wird, unterliegt der folgenden Lizenz und dem folgenden Haftungsausschluss:

DIE VORLIEGENDE SOFTWARE WIRD IN DER VORLIEGENDEN FORM VON NETAPP ZUR VERFÜGUNG GESTELLT, D. H. OHNE JEGLICHE EXPLIZITE ODER IMPLIZITE GEWÄHRLEISTUNG, EINSCHLIESSLICH, JEDOCH NICHT BESCHRÄNKT AUF DIE STILLSCHWEIGENDE GEWÄHRLEISTUNG DER MARKTGÄNGIGKEIT UND EIGNUNG FÜR EINEN BESTIMMTEN ZWECK, DIE HIERMIT AUSGESCHLOSSEN WERDEN. NETAPP ÜBERNIMMT KEINERLEI HAFTUNG FÜR DIREKTE, INDIREKTE, ZUFÄLLIGE, BESONDERE, BEISPIELHAFTE SCHÄDEN ODER FOLGESCHÄDEN (EINSCHLIESSLICH, JEDOCH NICHT BESCHRÄNKT AUF DIE BESCHAFFUNG VON ERSATZWAREN ODER -DIENSTLEISTUNGEN, NUTZUNGS-, DATEN- ODER GEWINNVERLUSTE ODER UNTERBRECHUNG DES GESCHÄFTSBETRIEBS), UNABHÄNGIG DAVON, WIE SIE VERURSACHT WURDEN UND AUF WELCHER HAFTUNGSTHEORIE SIE BERUHEN, OB AUS VERTRAGLICH FESTGELEGTER HAFTUNG, VERSCHULDENSUNABHÄNGIGER HAFTUNG ODER DELIKTSHAFTUNG (EINSCHLIESSLICH FAHRLÄSSIGKEIT ODER AUF ANDEREM WEGE), DIE IN IRGENDEINER WEISE AUS DER NUTZUNG DIESER SOFTWARE RESULTIEREN, SELBST WENN AUF DIE MÖGLICHKEIT DERARTIGER SCHÄDEN HINGEWIESEN WURDE.

NetApp behält sich das Recht vor, die hierin beschriebenen Produkte jederzeit und ohne Vorankündigung zu ändern. NetApp übernimmt keine Verantwortung oder Haftung, die sich aus der Verwendung der hier beschriebenen Produkte ergibt, es sei denn, NetApp hat dem ausdrücklich in schriftlicher Form zugestimmt. Die Verwendung oder der Erwerb dieses Produkts stellt keine Lizenzierung im Rahmen eines Patentrechts, Markenrechts oder eines anderen Rechts an geistigem Eigentum von NetApp dar.

Das in diesem Dokument beschriebene Produkt kann durch ein oder mehrere US-amerikanische Patente, ausländische Patente oder anhängige Patentanmeldungen geschützt sein.

ERLÄUTERUNG ZU "RESTRICTED RIGHTS": Nutzung, Vervielfältigung oder Offenlegung durch die US-Regierung unterliegt den Einschränkungen gemäß Unterabschnitt (b)(3) der Klausel "Rights in Technical Data – Noncommercial Items" in DFARS 252.227-7013 (Februar 2014) und FAR 52.227-19 (Dezember 2007).

Die hierin enthaltenen Daten beziehen sich auf ein kommerzielles Produkt und/oder einen kommerziellen Service (wie in FAR 2.101 definiert) und sind Eigentum von NetApp, Inc. Alle technischen Daten und die Computersoftware von NetApp, die unter diesem Vertrag bereitgestellt werden, sind gewerblicher Natur und wurden ausschließlich unter Verwendung privater Mittel entwickelt. Die US-Regierung besitzt eine nicht ausschließliche, nicht übertragbare, nicht unterlizenzierbare, weltweite, limitierte unwiderrufliche Lizenz zur Nutzung der Daten nur in Verbindung mit und zur Unterstützung des Vertrags der US-Regierung, unter dem die Daten bereitgestellt wurden. Sofern in den vorliegenden Bedingungen nicht anders angegeben, dürfen die Daten ohne vorherige schriftliche Genehmigung von NetApp, Inc. nicht verwendet, offengelegt, vervielfältigt, geändert, aufgeführt oder angezeigt werden. Die Lizenzrechte der US-Regierung für das US-Verteidigungsministerium sind auf die in DFARS-Klausel 252.227-7015(b) (Februar 2014) genannten Rechte beschränkt.

#### **Markeninformationen**

NETAPP, das NETAPP Logo und die unter [http://www.netapp.com/TM](http://www.netapp.com/TM\) aufgeführten Marken sind Marken von NetApp, Inc. Andere Firmen und Produktnamen können Marken der jeweiligen Eigentümer sein.